# "CIDP 制造业数字资源平台"操作指南

## 一、平台背景介绍

CIDP制造业数字资源平台继承、保持科技专业出版的严谨、权威、可信赖的高品质,将工 程师们工作学习案头的专业工具书全部带进数字化、网络化和移动化的时代。

平台采用先进的数字版权保护技术、信息检索与知识关联技术,以我国机械工程、航空航 天、电气工程、汽车与机床等制造业在长期设计制造过程中形成的海量信息资源为对象,基于 制造业中的中国国家标准和行业标准,参照国际标准和制造业发达国家的国家标准,利用数据 检索与关联技术对资源进行整合,以适合的形式来表现相关的内容,为制造类企业和用户提供 不同粒度、多种层次的、优质丰富的数字资源。

CIDP 制造业数字资源平台由化学工业出版社旗下的海枣数字科技(北京)有限公司建设, 以化学工业出版社为依托,集成了化学工业出版社近年来承担的国家出版基金项目、财政部文 化产业发展专项资金项目、中央国有资本经营预算项目、新闻出版改革发展项目、科技部中以 国际科技合作项目成果,立足服务于整个制造行业的科技研发人员、产品设计人员、技术工程 师和大中专院校师生,以系统、科学、专业的视角,分析、梳理、传播制造业各方面知识,为 整个中国制造业提供专业、权威、创新的数字化信息服务!更可以助广大高校师生们的教学工 作、课程设计、毕业设计、科研一臂之力。

我们获得的政府部门支持主要如下:

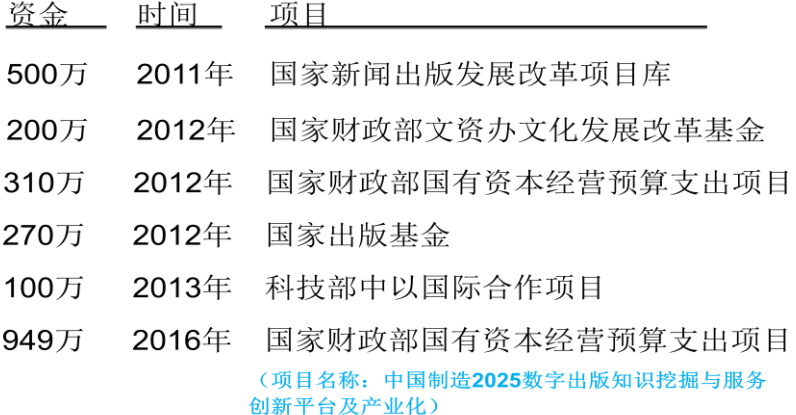

平台技术特色主要表现在以下几个方面:

- 科技知识专业出版的创新;
- 提供知识关联、精确查询、全文检索、下载、打印等服务;
- 提供设计计算与分析、3D零件模型下载、多媒体视频教学等功能;
- 提供云服务与镜像服务两种模式;
- 可根据企业/高校需求提供定制服务:
- 支持平板电脑、智能手机等移动终端设备。

平台内容特色主要表现在以下几个方面:

- 囊括机械制造领域几千种优质图书与原创资源之精华;
- 精细的专业分类,不同粒度、多层次、优质的内容资源;
- 多样的知识表现形式:文字、表格、2D/3D图、3D模型、PPT、动画、视频和小程序;
- 院士领衔, 汇聚近千名签约专业作者, 几十家高等院校(如清华大学、华中科技大学、 西北工业大学、西安交通大学、四川大学等)、科研院所(如中国一重设计院、西安重 型机械研究所、航天科工二院等)以及大型国有企业(如中国二重、东方电机等)共同 参与创作;
- 内容动态更新、专业、权威、可靠、丰富、实用。

## 二、平台的进入

打开浏览器, 在浏览器的地址栏输入网址: http://www.digitalmechanical.com.cn 按回车键, 即 可进 CIDP 制造业数字资源平台首页。如果您所在的单位或学校(企业用户)已经购买本数据库 平台或正在试用本数据库平台,则您打开我们数据库网站后,在网站右上角将显示您所在单位 或学校的名称,如图1 所示;若您为一般个人用户,在您打开我们数据库网站后,在网站右上 角将显示会"登录"按钮,如图 2 所示。

### 三、用户登录

平台的登录账户分为企业用户和个人用户两种方式。

对于企业用户,若您所在的学校或企事业单位已经购买或正在试用本数据库平台,这时您 所在的学校或企事业单位就已经开通了 IP 地址自动登录功能,只要在您所在的学校或企事业单 位 IP 地址范围内访问本平台将会自动登录为该企业账户,在平台右上角将会显示您所在的学校 或企事业单位的名称,如图 1 所示。企业账户登录后可在线阅读平台上所有内容,并会根据您 所在学校或企事业单位目前开通的权限,来确定您所拥有的权限。若您所在学校或企事业单位 处于试用阶段,仅能在线阅读平台上的所有文本型资料(如知识单元、工程教学、电子图书板 块中的内容),可下载三维模型但有数量限制;若您所在学校或企事业单位正式购买本平台服务, 则可以下载知识单元、电子图书(部分图书受版权保护,也不提供下载权限)等文本型资源。 但是要想下载平台中的文本型资源,还需要您在您所在学校或企事业单位的 IP 地址范围内注册 一个个人账户,使用个人账户登录本平台后方可下载知识单元、电子图书等文本型资源。

若您所在的学校或企事业单位未购买或未试用本平台,则您对本平台的访问身份即是作为 普通个人用户,在这种情况下您需要注册为个人账户后,方可试用本平台,如需更多服务则需 另行购买。个人用户访问平台首页如图 2 所示。

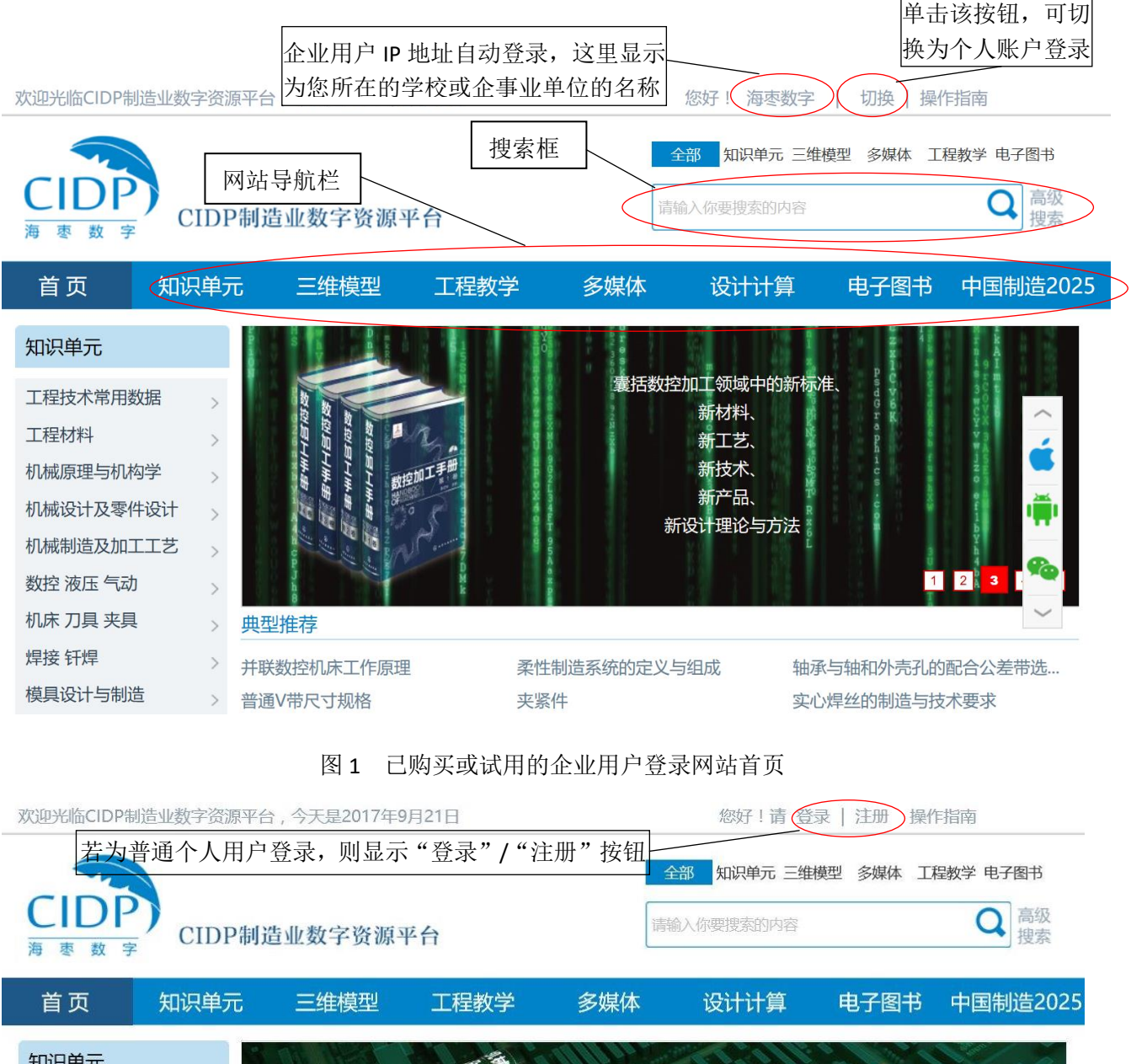

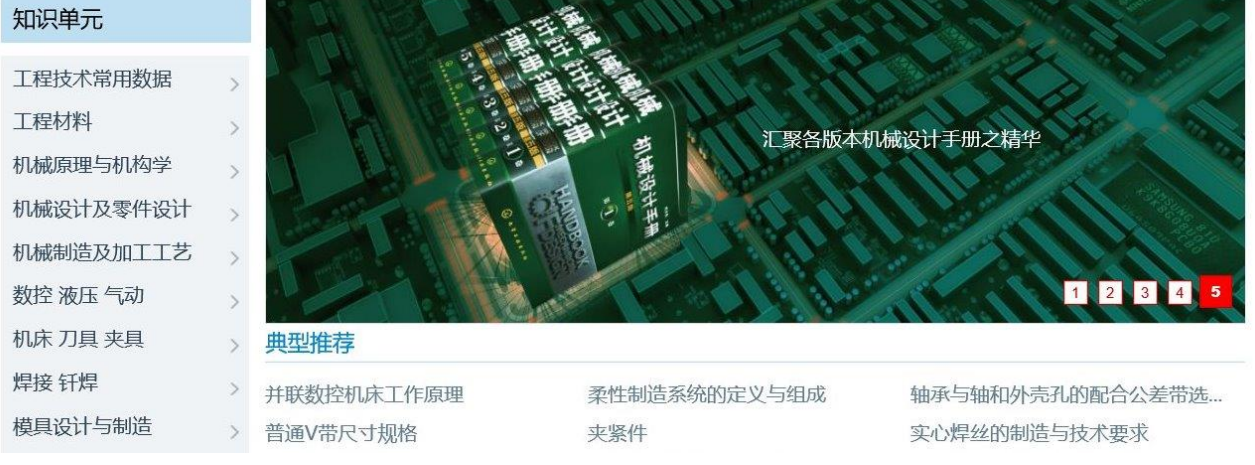

图 2 个人用户登录网站首页

网站最上端是搜索框,如图 1 中所标识,可以在这里搜索需要的内容;搜索框下面是网站 导航栏,用户可以通过点击导航菜单进入其他各个子模块。从图 1 中可以看出目前 CIDP 制造业 数字资源平台包含以下六大板块。

◆ 知识单元: 目前已上线 55000 多个, 覆盖领域广, 检索便捷, 提供知识关联;

 工程教学:涵盖机械工程领域全课程,为老师备课、学生自学服务,目前上线知识点 50000 多个;

三维模型:目前已上线 82 万多个,下载即用,可编辑、修改、装配;

- ◆ 多媒体资源: 目前已上线 6400 多个, 视频指导, 简单易学, 轻松上手;
- ◆ 设计计算程序: 共 15 类, 操作简单, 使用方便;
- ◆ 电子图书: 目前已上线 3300 多本, 专业、权威、正版、不可或缺。

### 四、平台注册

在平台中下载知识单元和电子书等资源时,是需要注册个人账户的。若是企业用户(即您 所在的学校或企事业单位已经购买或正在试用本数据库平台),则贵学校或企事业单位中的每个 学生/老师/员工等需要注册为企业用户下的个人用户方可下载有关资源;若是普通个人用户, 则需注册登录并购买后方可下载有关资源。

(1)企业用户中个人用户的注册

如您所在的学校或企事业单位已经购买或正在试用本数据库平台,则您在您所在的学校或 企事业单位 IP 地址范围内登录我们的平台 [http://www.digitalmechanical.com.cn](http://www.digitalmechanical.com.cn/) 后,在其网页右 上角将会显示您所在学校或企事业单位的名称,点击"切换"按钮,将切换到"账号登录"页 而,如图 3 所示。

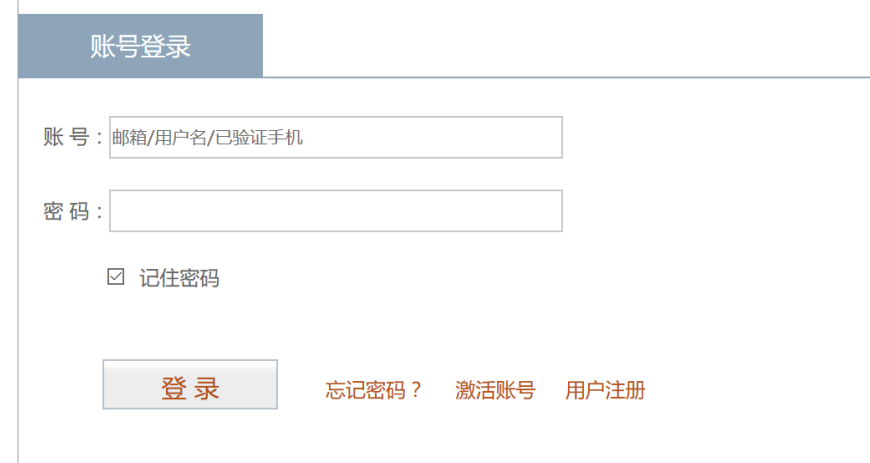

### 图 3 "账号登录"页面

在"账号登录"页面点击"用户注册"按钮,进入"个人会员注册"页面如图 4 所示。在 本页按要求填写注册信息,注意在"现在为 **XXXX** 用户,是否注册为 **XXXX** 下的个人用户"选项 中请务必选择"是"单旋钮(注: 此处 XXXX 为企业用户的名称, 即您所在学校或企事业单位

的名称),填写完其他相关注册信息后,勾选其下方的"我已同意,并阅读《海枣用户注册协议》" 复选框,单击"立即注册"按钮即可完成注册。

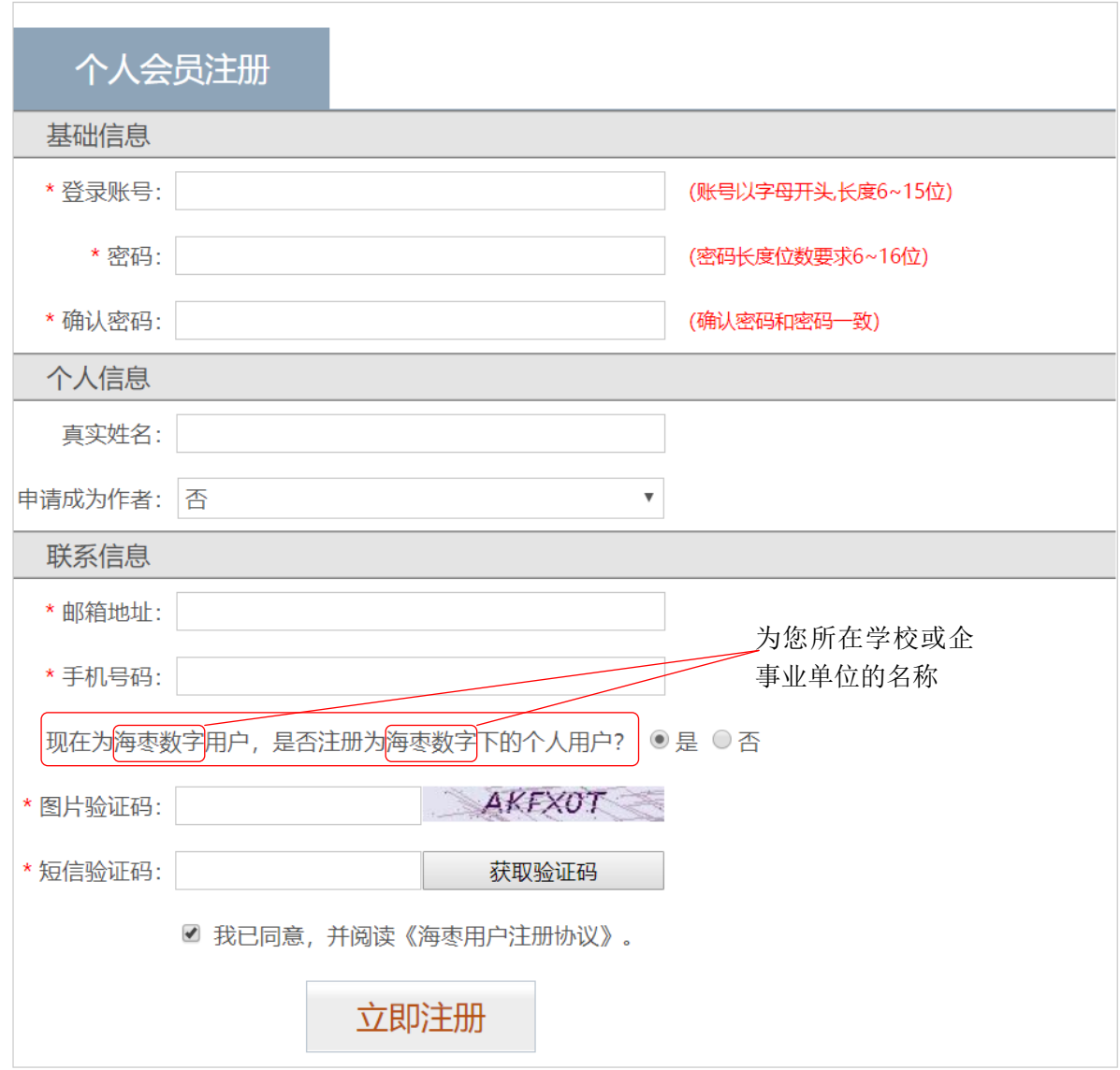

图 4 企业用户的个人会员账号注册页面

注: 在图 4 所示的注册页面填写注册信息时, 其中"邮箱地址"和"手机号码"这两项任 意填写一项即可获取验证信息; ①如果是填写邮箱的话, 只要邮箱地址正确, 在点击"立即注 册"按钮后,将弹出如图 5 所示的激活邮件已发送提示框,单击"确定"按钮,完成注册;随 即弹出"注册成功"对话框,单击"确定"按钮;然后前往注册时填写的邮箱,此时您的邮箱 中将会有一封由我们的 support@cidp.com.cn 售后服务邮箱发送的题为"会员注册成功 - CIDP 海枣数字做最棒的制造业资源信息平台"的激活邮件,点击邮件中的激活链接,即可激活注册 账号,并跳转至"账号激活成功"页面,如图 6 所示;②如果在图 4 所示的注册页面是填写的 手机号码的话,单击该页面中的"获取验证码"按钮,在"手机号码"文本框后将会提示"√ 短 信验证码已发到您的手机,请查收",在"短信验证码"文本框中输入您手机上收到的验证码, 即可完成注册。

注册成功后返回如图 3 所示的"账号登录"页面(提示: 如您所在的学校或企事业单位已 经购买或正在试用本数据库平台,则网页右上角会显示学校或企事业单位的名称,单击其右侧 的"切换"按钮,即可返回"账号登录"页面),在"账号"文本框中输入您注册的账号,在"密 码"文本框中输入您设置的密码,单击"登录"按钮即可以个人账号登录。

注意: 若您所在的学校或企事业单位已经购买或正在试用本数据库平台,且您在您所在的 学校或企事业单位的 IP 地址范围内注册个人账户后,您可以使用该个人账户在您所在的学校或 企事业单位之外的地方登陆、访问、使用本平台中的资源,拥有的权限与您在学校或企事业单 位的 IP 地址范围内使用时的一致。

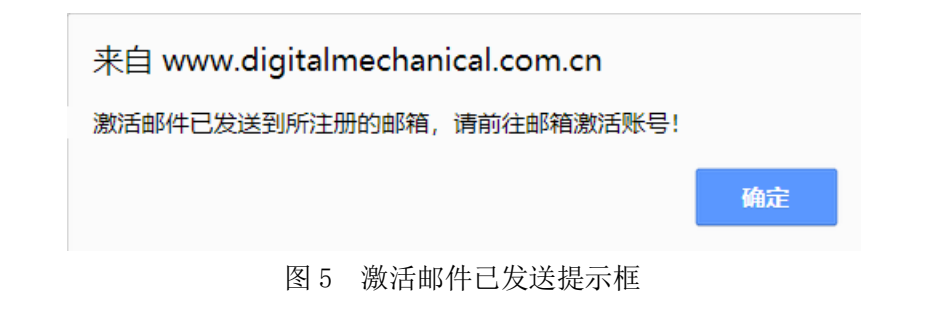

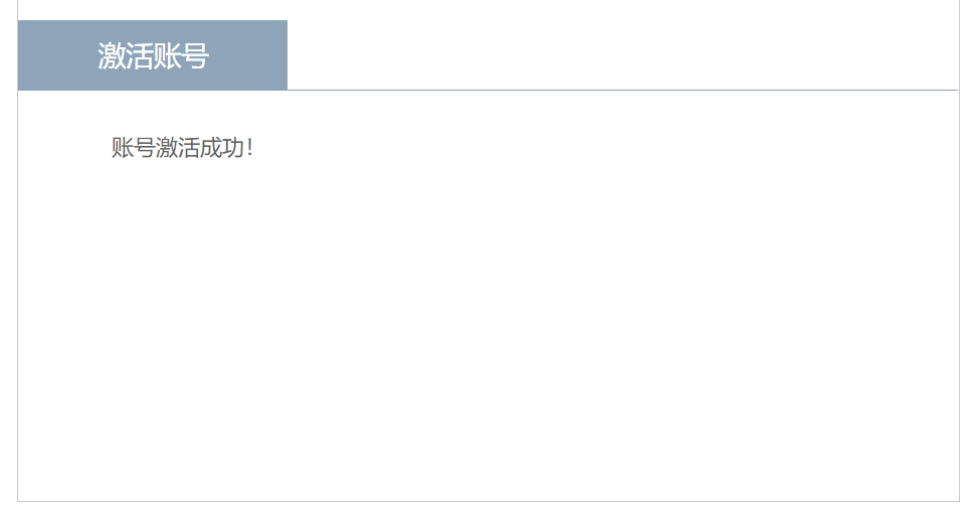

图 6 "账号激活成功"页面

### (2)普通个人用户的注册

如您是普通个人用户即您所在的学校或企事业单位未购买或未试用本数据库平台,则在打 开我们的平台网页之后,直接在首页右上角点击"注册"按钮,即可跳转到如图 7 所示的普通 个人用户账号注册页面,填写好所有项目后点击"立即注册"按钮即可完成注册。

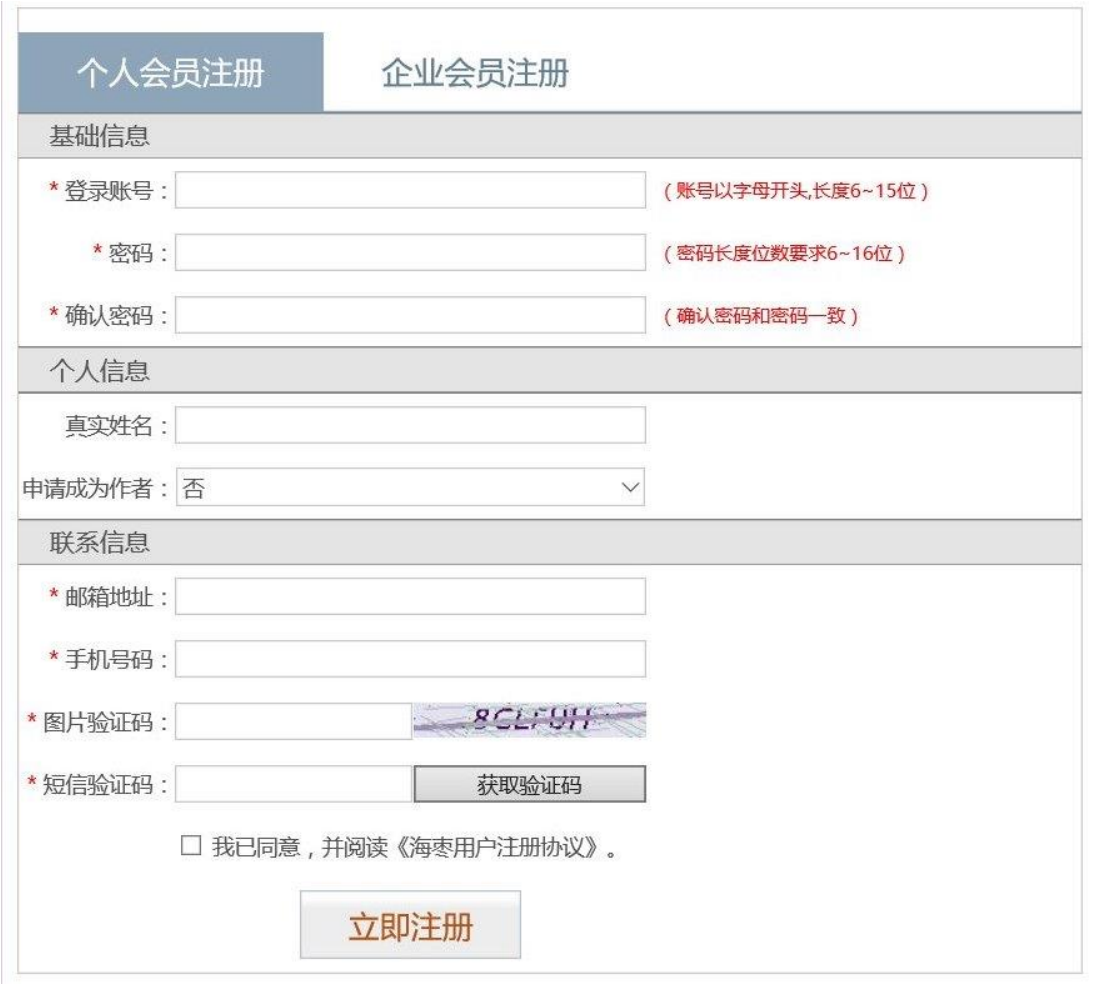

图 7 普通个人会员账号注册页面

在图 7 所示的注册页面填写注册信息时, 其中"邮箱地址"和"手机号码"这两项任意填 写一项即可获取验证信息;①如果是填写邮箱的话,只要邮箱地址正确,在点击"立即注册" 按钮后,将弹出如图 5 所示的激活邮件已发送提示框,单击"确定"按钮,完成注册;随即弹 出"注册成功"对话框,单击"确定"按钮;然后前往注册时填写的邮箱,此时您的邮箱中将 会有一封由我们的 support@cidp.com.cn 售后服务邮箱发送的题为"会员注册成功 - CIDP 海枣 数字做最棒的制造业资源信息平台"的激活邮件,点击邮件中的激活链接,即可激活注册账号, 并跳转至"账号激活成功"页面,如图 6 所示; ②如果在图 7 所示的注册页面是填写的手机号 码的话,单击该页面中的"获取验证码"按钮,在"手机号码"文本框后将会提示"√短信验 证码已发到您的手机,请查收",在"短信验证码"文本框中输入您手机上收到的验证码,即可 完成注册。

注册成功后返回如图 3 所示的"账号登录"页面(提示:单击网页右上角中的"登录"按 钮, 即可返回"账号登录"页面), 在"账号"文本框中输入您注册的账号, 在"密码"文本框 中输入您设置的密码,单击"登录"按钮即可以个人账号登录。

## 五、知识单元的使用

知识单元是将某个专业领域的知识体系按照专业人员的需求拆分为若干个有相互联系的单 元。采用知识单元的形式展现内容资源,一是便于专业人员查找和阅读,二是便于作者的及时 更新,三是便于围绕某个知识点进行知识的扩展。目前平台包含了 55000 多个知识单元,涵盖 工程技术常用数据资料、工程材料、机械原理与机构学、机械设计及零件设计、机械制造及加 工工艺、数控、机床、刀具与夹具、液压、气动、焊接、钎焊与热处理、模具设计与制造、电 气工程与设计、CAD/CAM、噪声与振动控制等学科。

(1) 知识单元查找

以查找"数控机床"相关内容为例说明其操作方法,其查找方式有以下两种。

1) 通过菜单栏进行递进式查找, 在平台首页中选择菜单"知识单元"→"机床"→"数控 机床概论",如图 8 所示。

2)通过知识单元模块进行递进式查找,单击导航栏中的"知识单元"导航菜单进入知识单 元首页,如图 9 所示。

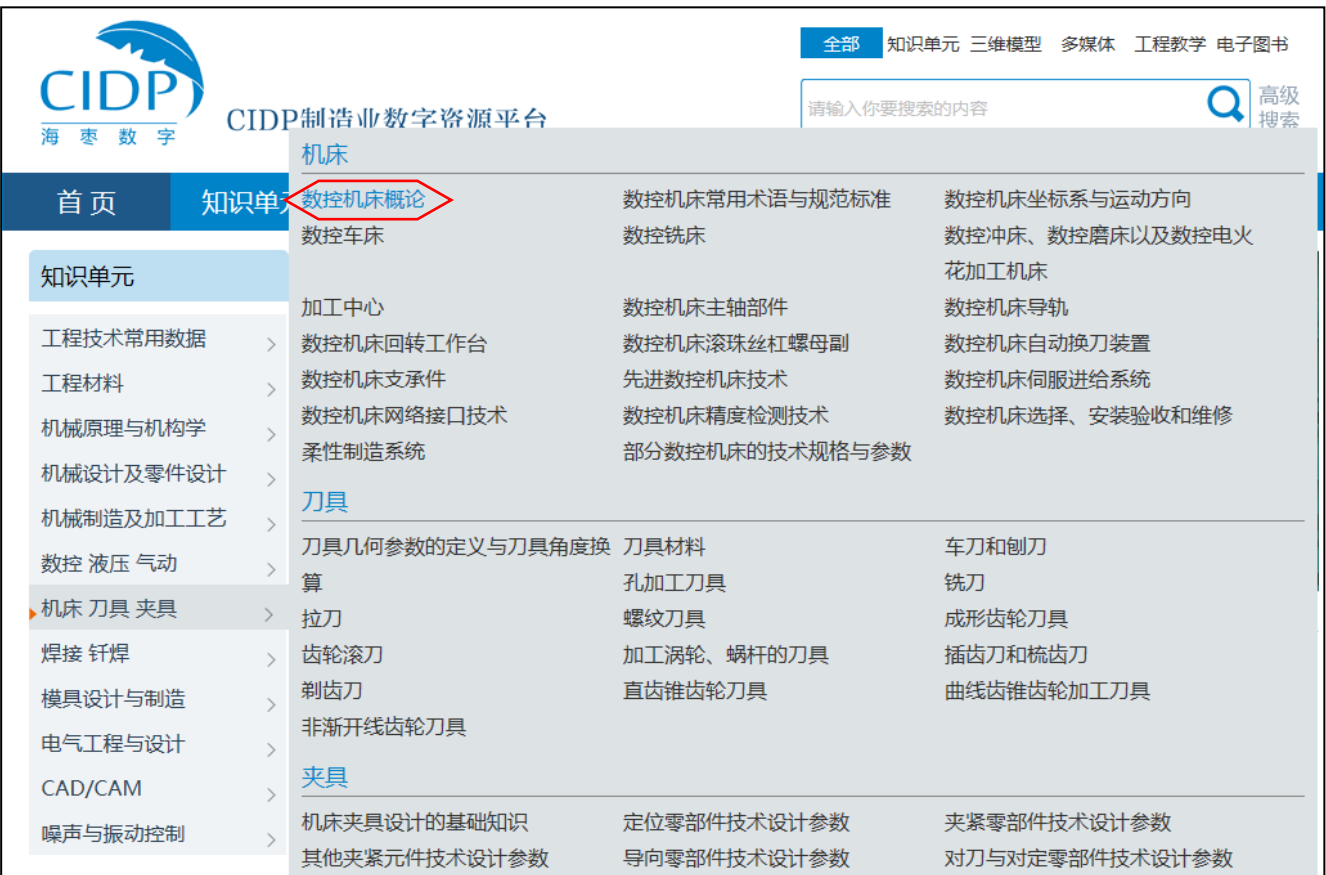

图 8 通过菜单递进式查找

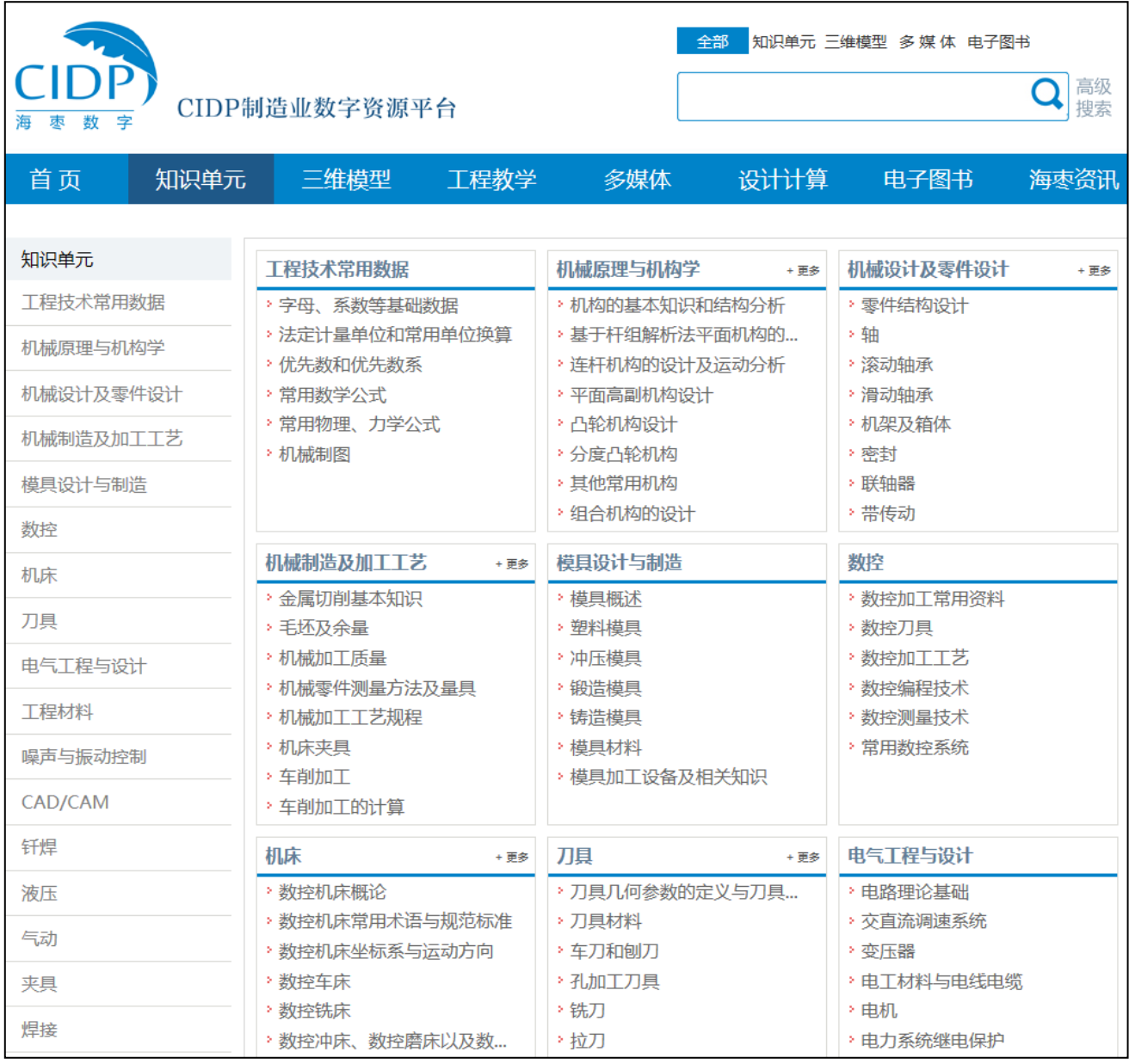

图 9 知识单元首页

页面左侧是知识单元的三级分类导航栏。在知识单元页面左侧分级分类导航栏中单击"机 床"进入"机床"二级页面,如图 10 所示。

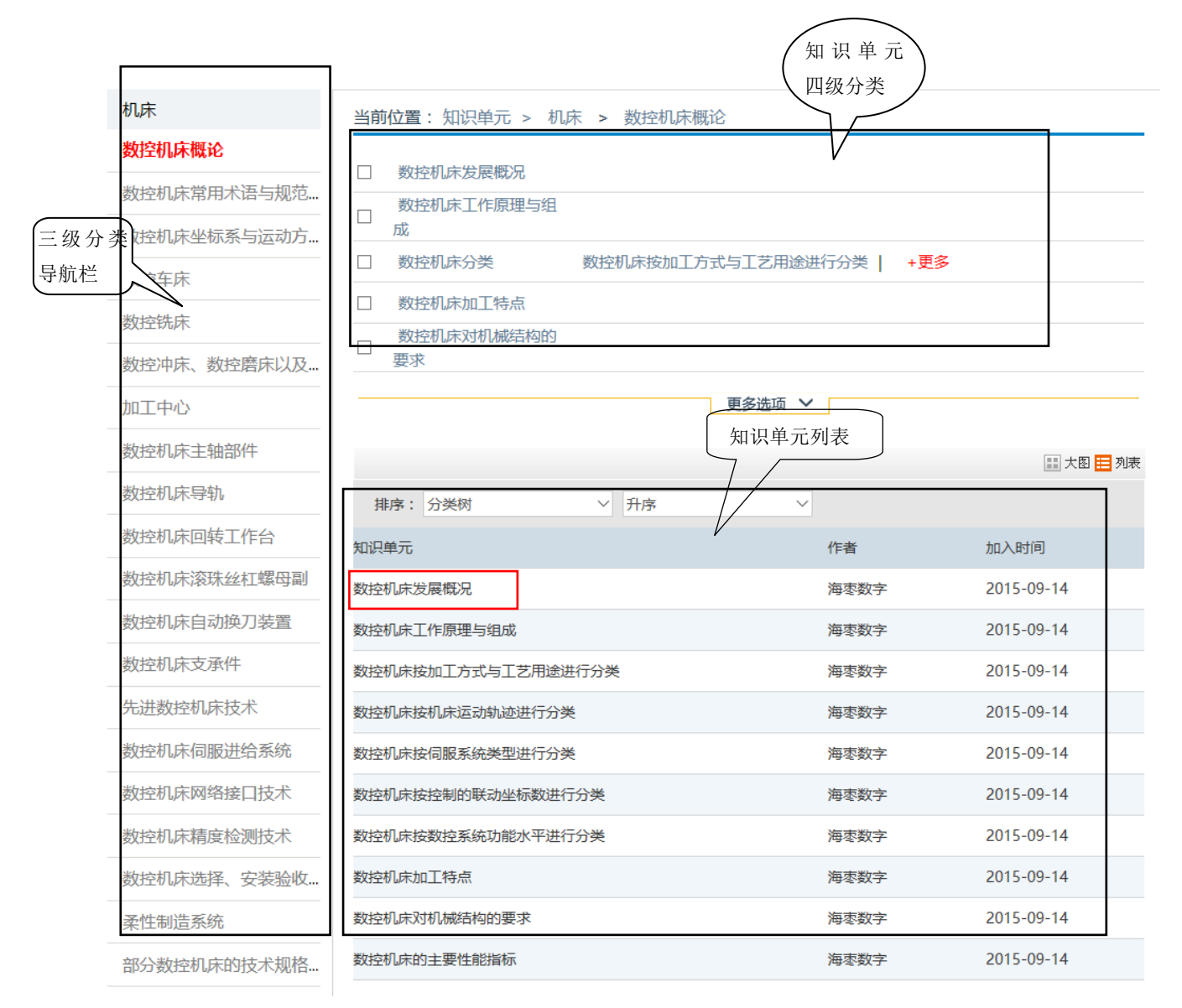

图 10 "机床"二级页面

"机床"二级页面左侧是关于"机床"的三级分类导航,右侧上方是知识单元四级分类, 右侧下方是知识单元列表。默认情况下,右下方显示的是所有四级分类的所有知识单元。若用 户在右侧上方的某个四级分类前勾选其复选框,则右侧下方将显示该四级分类所对应的所有知 识单元。点击右侧下方某个具体的知识单元即可进入该知识单元的详细页,如点击"数控机床 工作原理与组成"知识单元,进入如图 11 所示的知识单元详细页。

在知识单元详细页中提供了本知识单元的文件大小、阅读次数、页数、作者、下载次数等 详细信息,同时在下方还提供了与其相关的知识单元或相关的 3D 机械零件的链接(注: 如果 该知识单元有相关的三维模型才会在下方显示相关的 3D 机械零件,如无相关的三维模型将不 会显示,如图 11 所示的知识单元,在本数据库平台中没有与数控机床相关的三维模型)。

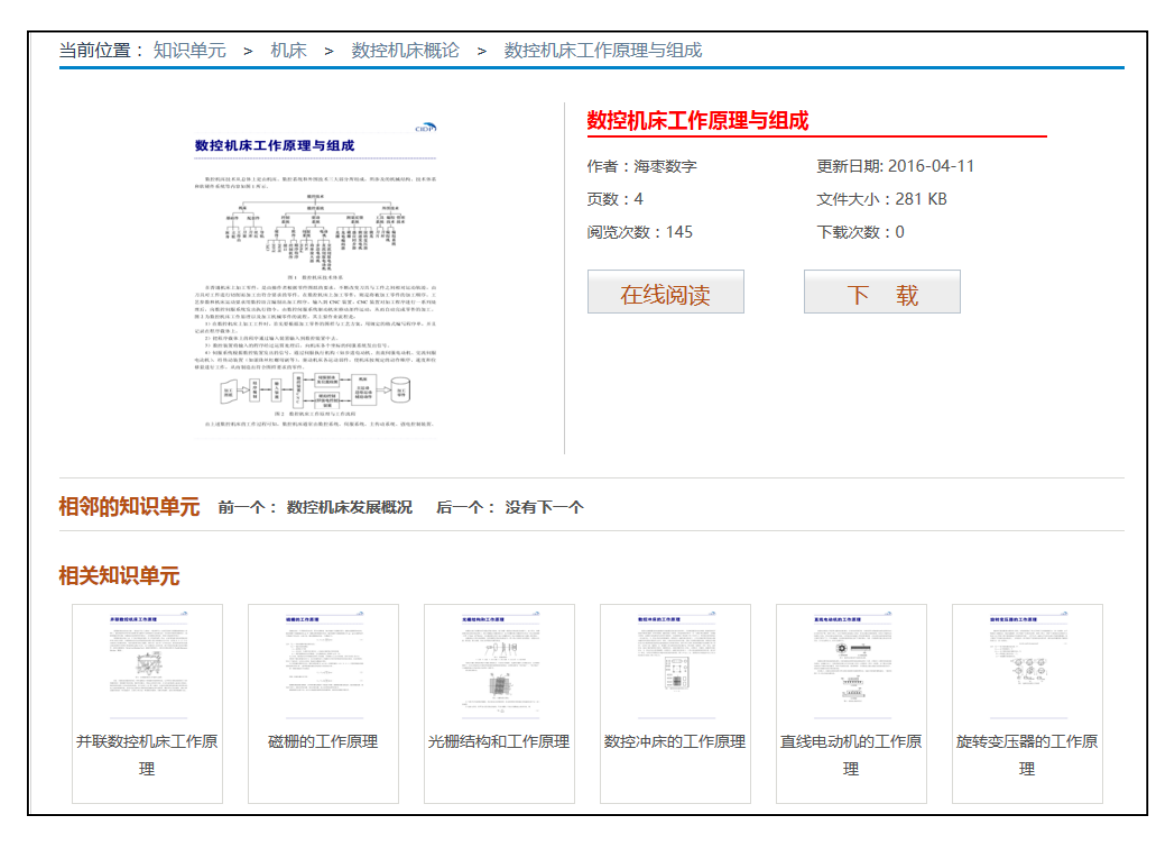

图 11 知识单元详细页

在知识单元详细页中可以进行知识单元的在线阅读和下载操作(只有正式购买用户才可以 下载知识单元,试用用户仅提供在线阅读)。点击"在线阅读"按钮,进入在线阅读界面,如图 12 所示。

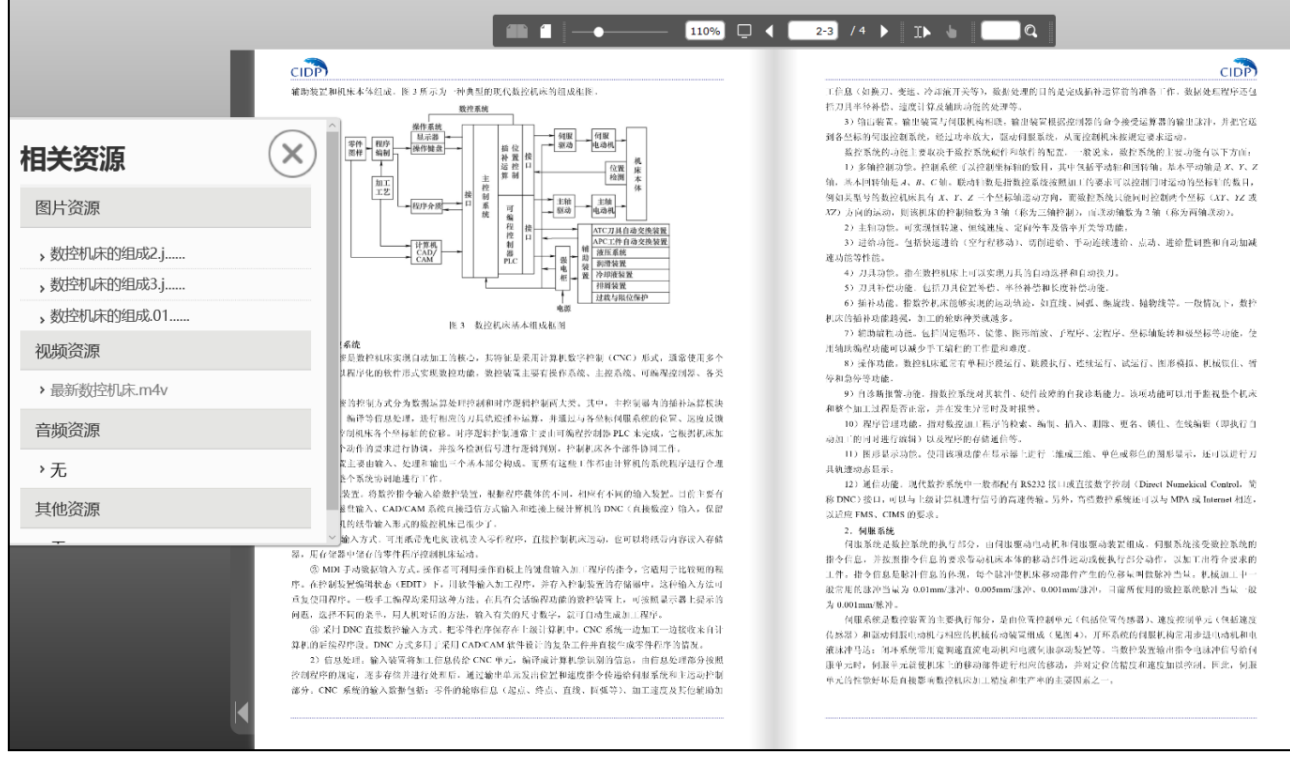

图 12 知识单元在线阅读页面

在阅读界面,单击上方工具栏中的 T (双页连续显示) 按钮,可以在一个阅读视野里显 示两页内容:单击 (单页显示) 按钮, 即可在一个阅读视野里显示一页内容;单击 →––––––––– 值;单击□(全屏)按钮,可以全屏显示阅读;单击 (上一页)/ 【下一页) 按钮可以实 现阅读的翻页:单击 12 (选择) 按钮,可以利用鼠标选择知识单元中的文字讲行复制/粘贴功 能; 在 - q (搜索文本框)中输入文字后, 单击右侧的搜索按钮, 可以在该知识单元内实现 搜索功能。

单击图 11 知识单元详细页中的"下载"按钮,将会提示下载该知识单元, 选择保存路径即 可开始下载该文档。下载下来的知识单元的文件格式为 pdf 格式,如用户电脑中有 pdf 浏览器 可以直接打开浏览。(注意:如果用户在此前未采用个人账户登录,则此时会弹出如图 **13** 所示 的"提示"对话框,单击"关闭"按钮,若您所在的学校或企事业单位已经购买本数据库平台 或正在试用本数据库平台,则在平台网页右上角单击"切换"按钮,采用个人账户登录,若此 时您还未注册个人账号,请参见"四、平台注册"中的相关内容进行注册;若您是普通个人用 户,请您购买相关产品后再进行下载或在线阅读操作)。

# 提示

### 操作必须为个人账号登陆。

尊敬的用户,您好!为了作品的著作权,防止下载后的内容资源在网络上恶意传播,在完成此 下载操作时,需切换为个人账号登录后方可进行。如果您已注册个人账户 (注意:注册时需在学 校/企业IP地址范围内), 请点击网页右上角学校/企业名称右侧的"切换"按钮, 切换至"账号登 录"页面,输入账号和密码登录即可;如果您还未注册个人账号(注意:注册时需在学校/企业IP 地址范围内),请点击网页右上角学校/企业名称右侧的"切换"按钮,切换至"账号登录"页面,然 后点击"用户注册"链接,按提示操作完成注册,然后登录。

## 关闭

图 13 "提示"对话框

## 六、三维模型的使用

目前有超过 82 万个标准件的三维模型,有 CATIA、Pro/Engineer、Solidworks、UG NX 四个 版本可供用户选择,包括:连接与紧固、冷冲模具标准件、冲模标准模架、常用滚动轴承、专 用滚动轴承、机床夹具、组合夹具、密封件、国标法兰、化工标准法兰、机械标准法兰、石化 管材管件、石油化工管道与管件及船用标准法兰 13 大类,每个大类下还有无数小类。

对于"三维模型"模块的使用,可以先从首页三维模型模板(如图 14 所示)多级菜单中选 择相应的零件类型单击进入二级页面,下面以滚针轴承为例进行说明。

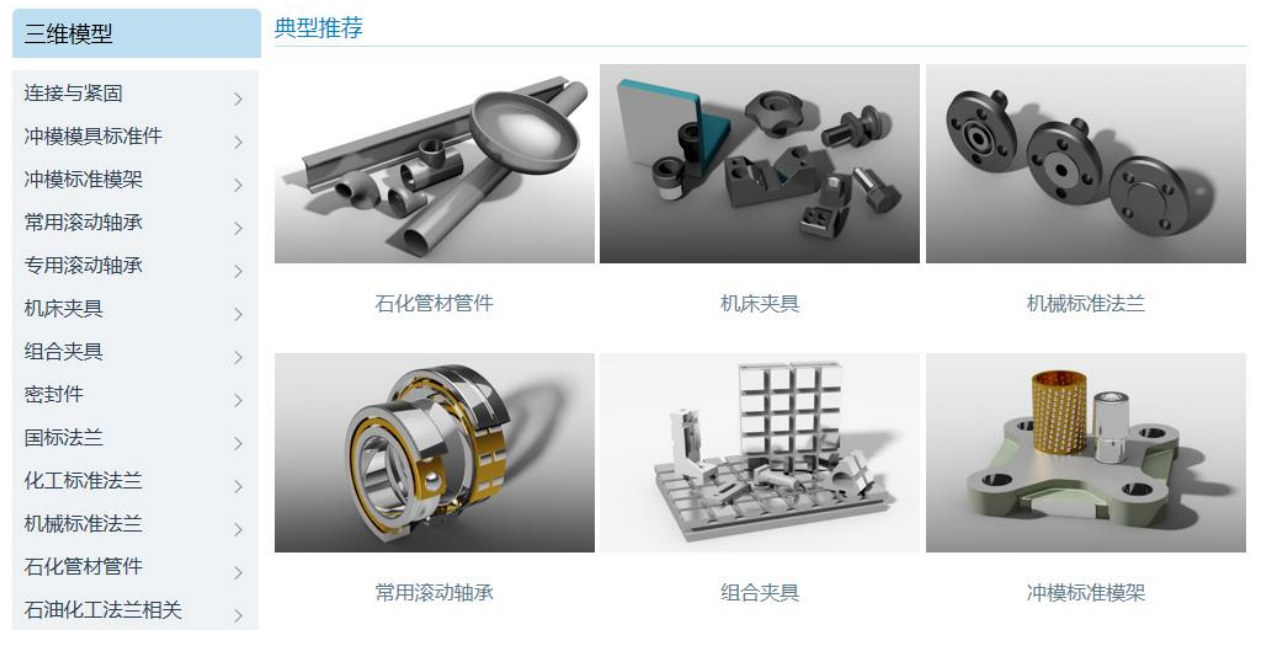

图 14 首页三维模型模块

1) 从首页三维模型模块的多级展开菜单中直接选择"常用滚动轴承"→"滚针轴承",并 单击,如图 15 所示。

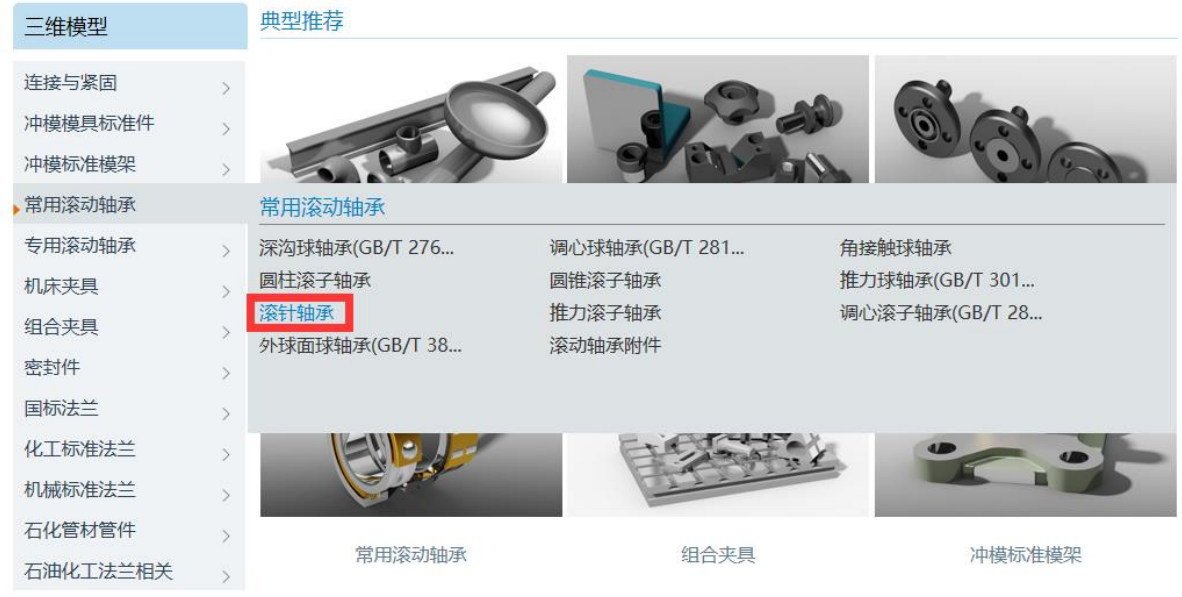

### 图 15 选择"常用滚动轴承"→"滚针轴承"

2)进入对应的三维模型二级页面,如图 16 所示;在该页面右下方是对应的该类零件列表, 选择对应的零件类型即可进入三维模型详细页面,如图 17 所示。

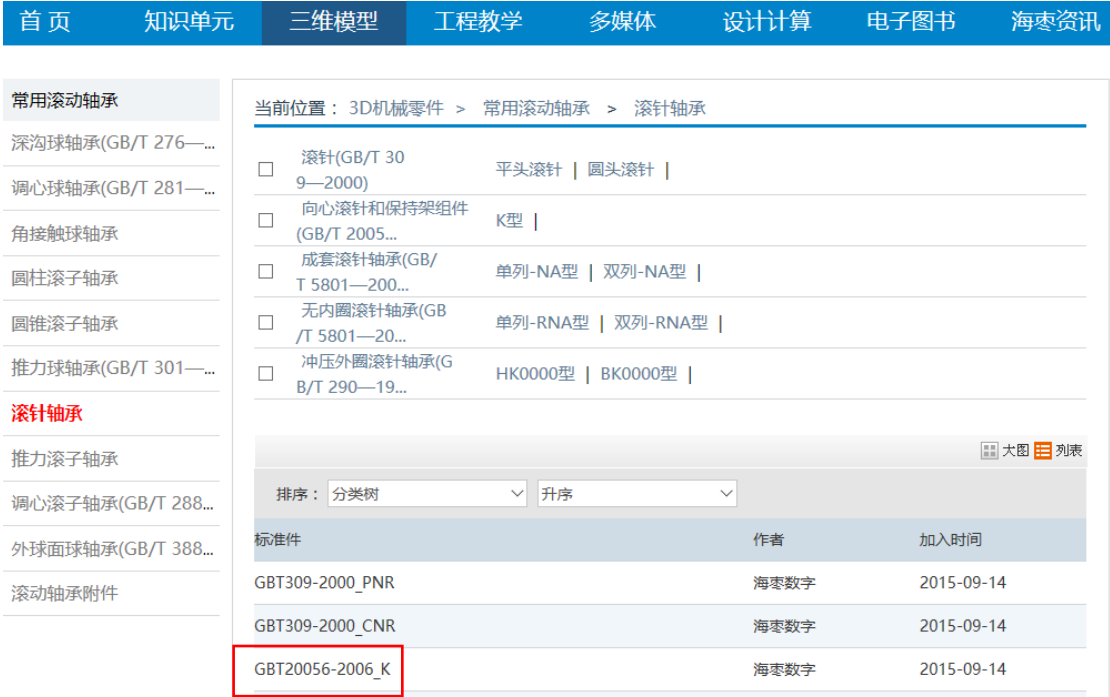

图 16 三维模型二级页面

(注意: 在该页面中部右侧有两个按钮"大图"和"列表", 默认设置为按"列表"显示, 若单击"大图" 按钮,则下面的零件显示为如图 17 所示;用户可以根据您的习惯和喜好自行选择)

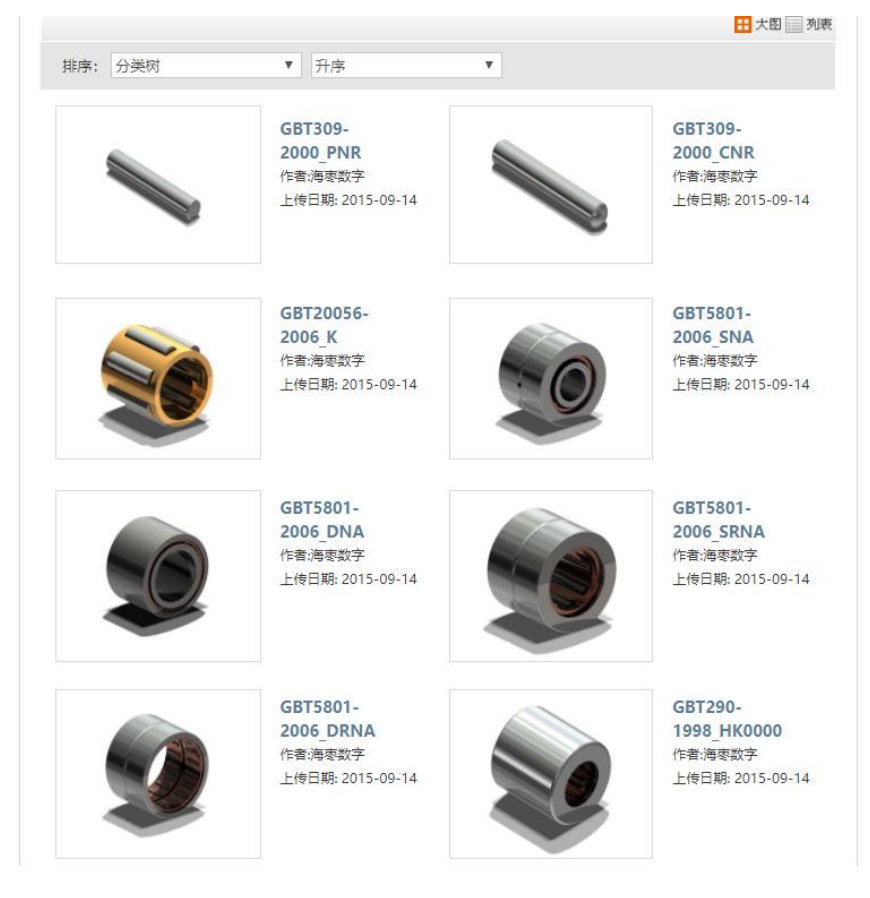

图 17 大图显示效果

3) 用户也可以通过选择平台首页中的"三维模型"标签页, 讲入"三维模型首页"。在"三 维模型首页"用户也可以根据左侧的目录树选择相应的零件类型进入三维模型的二级页面。

4) 在三维模型详细页面(如图 18 所示)中提供了该零件尺寸所对应的标准号, 零件的 2D 图、3D 效果图、3D+效果图、零件详细尺寸列表、可以下载的零件模型的文件类型,以及与该 模型相关的其他三维模型和相关的知识单元。

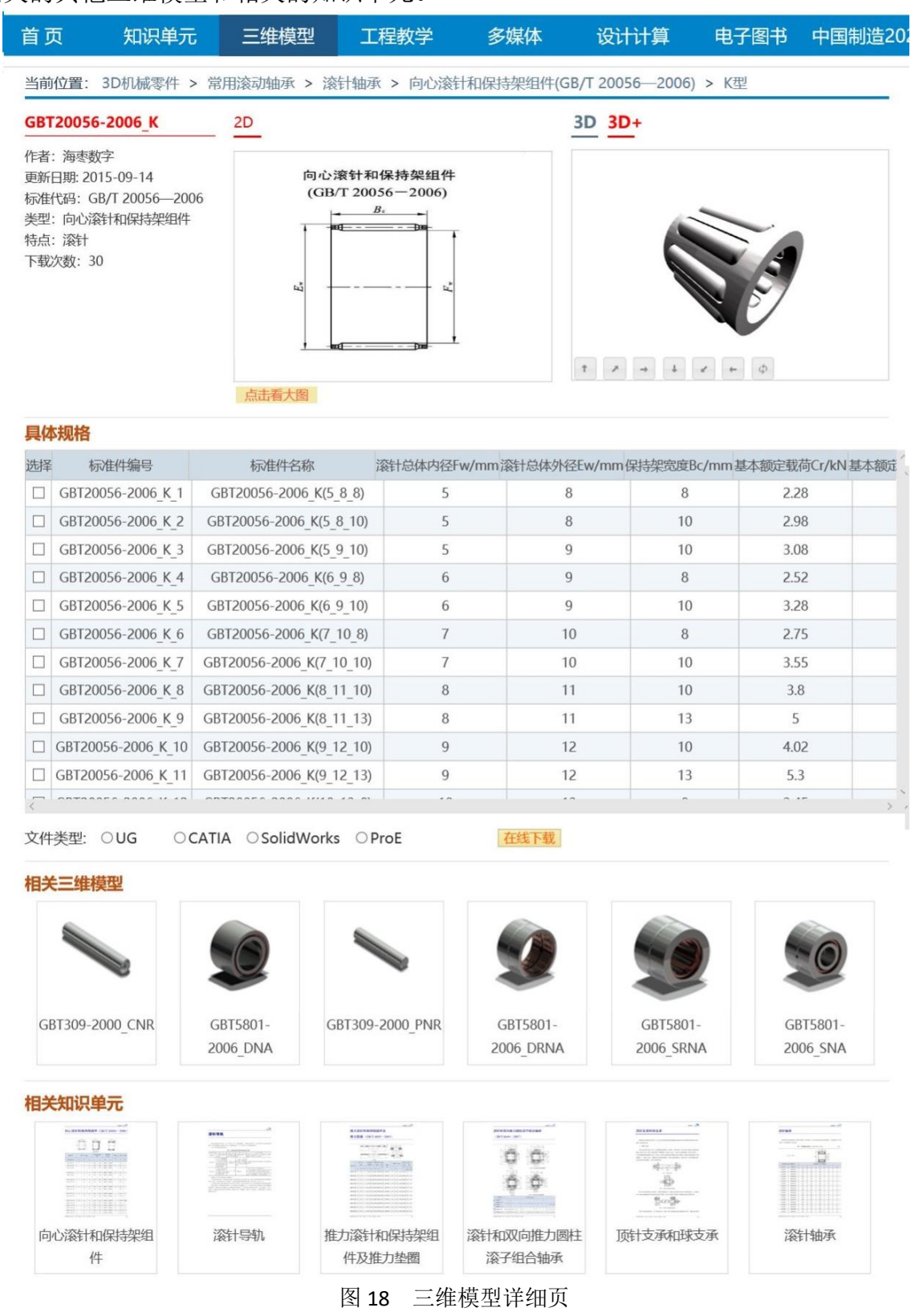

5) 在三维模型详细页面中单击"点击看大图"按钮,可以查看放大的二维图形;将鼠标放 到二维图形的某个地方,会出现一个放大镜图标,放大二维图形的局部细节,如图 19 所示。

6)右侧 3D 效果图页面可以看到三维模型的渲染效果,在 3D+效果图页面(仅限浏览器为 IE10 及其以上版本)可以对三维模型进行旋转、杳看各个视图等操作,如图 20 所示。

7) 在下载 3D 零件模型时, 首先在下面的零件参数列表(即"具体规格")中选择需要下 载的三维模型的具体尺寸(为复选框,一次可选择多个零件参数),再选择文件类型(为单选钮, 即一次只能选择一个软件),最后单击"在线下载"按钮,即可下载。

8)下载完成后,解压,然后使用相应的三维模型软件打开模型,即可对模型文件进行修改、 编辑、装配等操作。如图 21 所示, 为平台中下载的三维模型在 SolidWorks 软件中的打开效果。 如图 22 所示,为平台中下载的零件在 SolidWorks 中的装配效果。

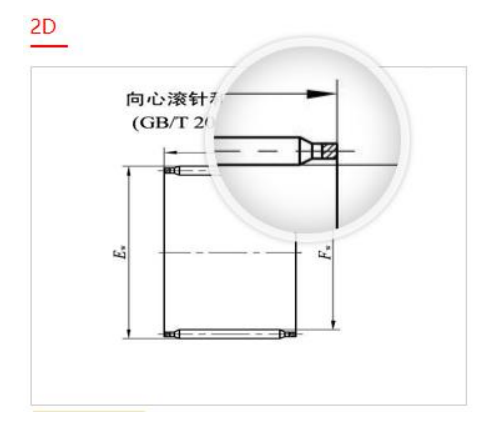

图 19 放大二维图形局部细节效果 图 20 3D+展示效果

3D 3D+ 

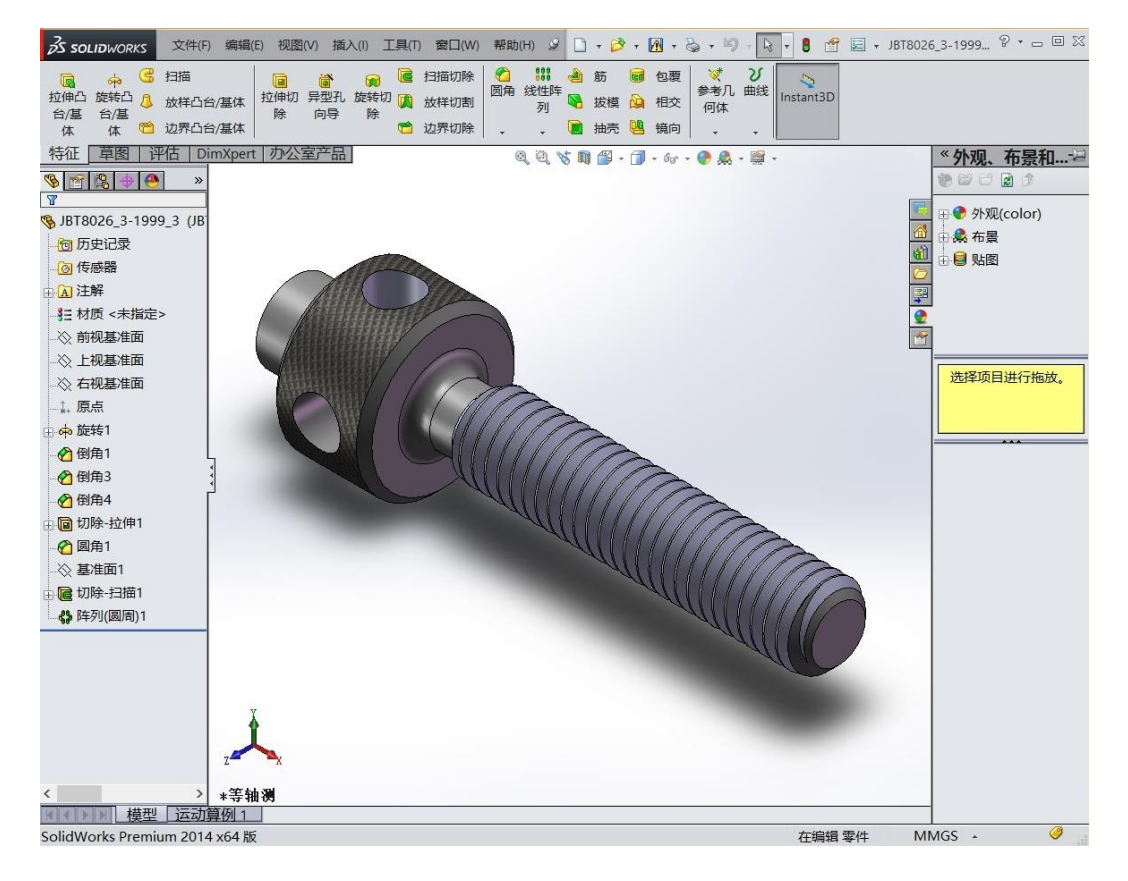

图 21 下载的三维模型在 Solidworks 软件中的打开效果

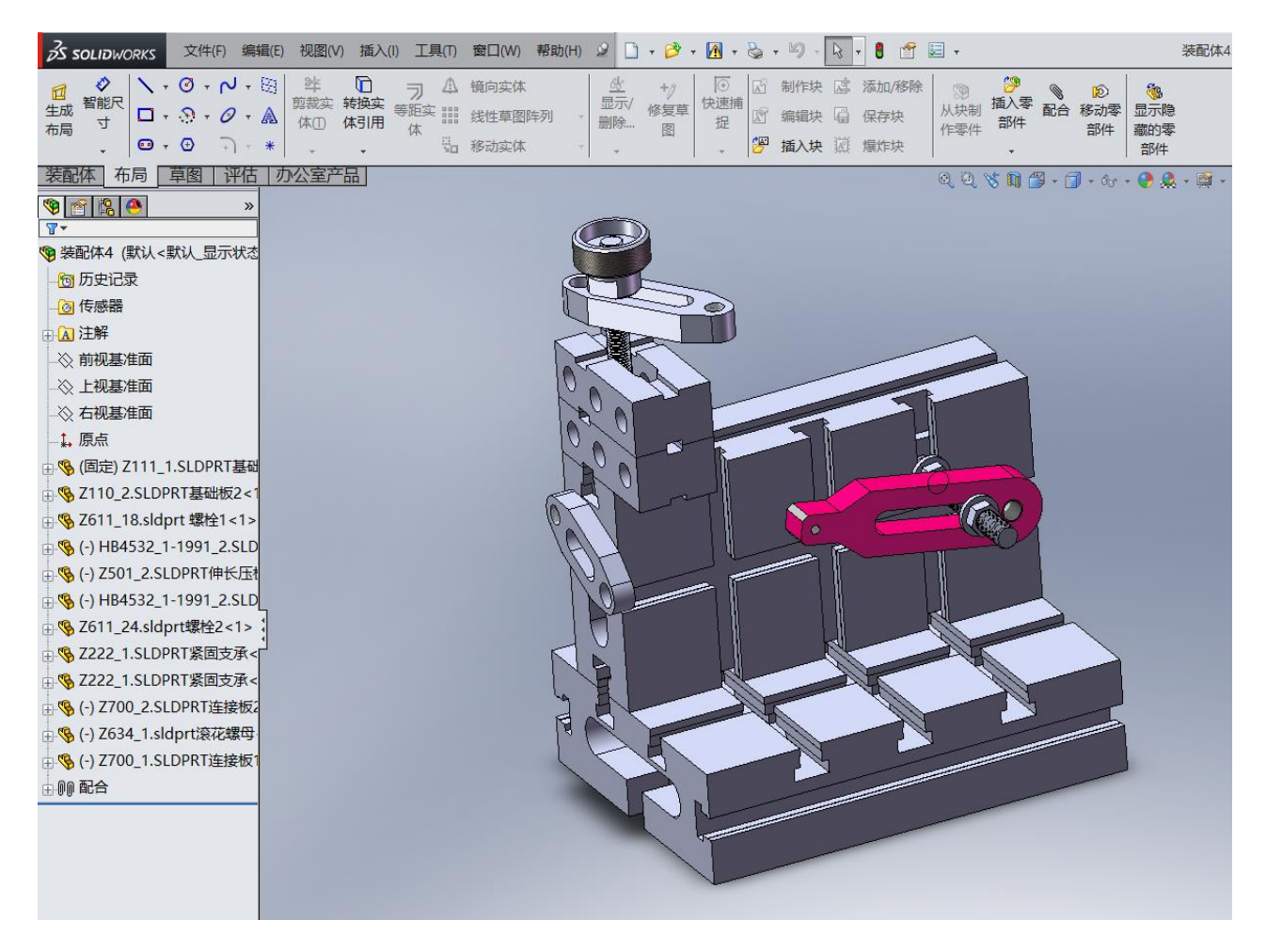

图 22 装配效果

## 七、工程教学的使用

工程教学资源模板是将与工程制造专业相关的各门课程划分为若干个知识点,每个知识点 又可分为单一内容知识点和多个知识点内容综合(应用)。工程教学板块综合了国内高校的专 业和课程设置,根据使用对象的不同,区分了本科专业和高职高专专业。本科专业包括机械设 计制造及自动化、过程装备与控制工程、化学工程与工艺、材料科学与工程、能源与动力工程、 交通及车辆工程和工业工程共 7 个专业;高职高专包括机电一体化、工程机械运用与维护、汽 车运用与维护、模具、数控、焊接技术及自动化和汽车制造与装备共 7 个专业,如图 23 所示。 在每个专业下又分专业必修课、专业选修课和实践环节。

对于"工程教学"模块的使用,可以先从首页工程教学模块的多级菜单中选择相应的专业 和课程单击进入,如图 24 所示,例如选择"本科专业"下"机械设计制造及其自动化"专业中 "专业必修课程"下面的"工程机械制图"课程,进入工程教学资源"工程机械制图"课程的 二级页面,如图 25 所示。

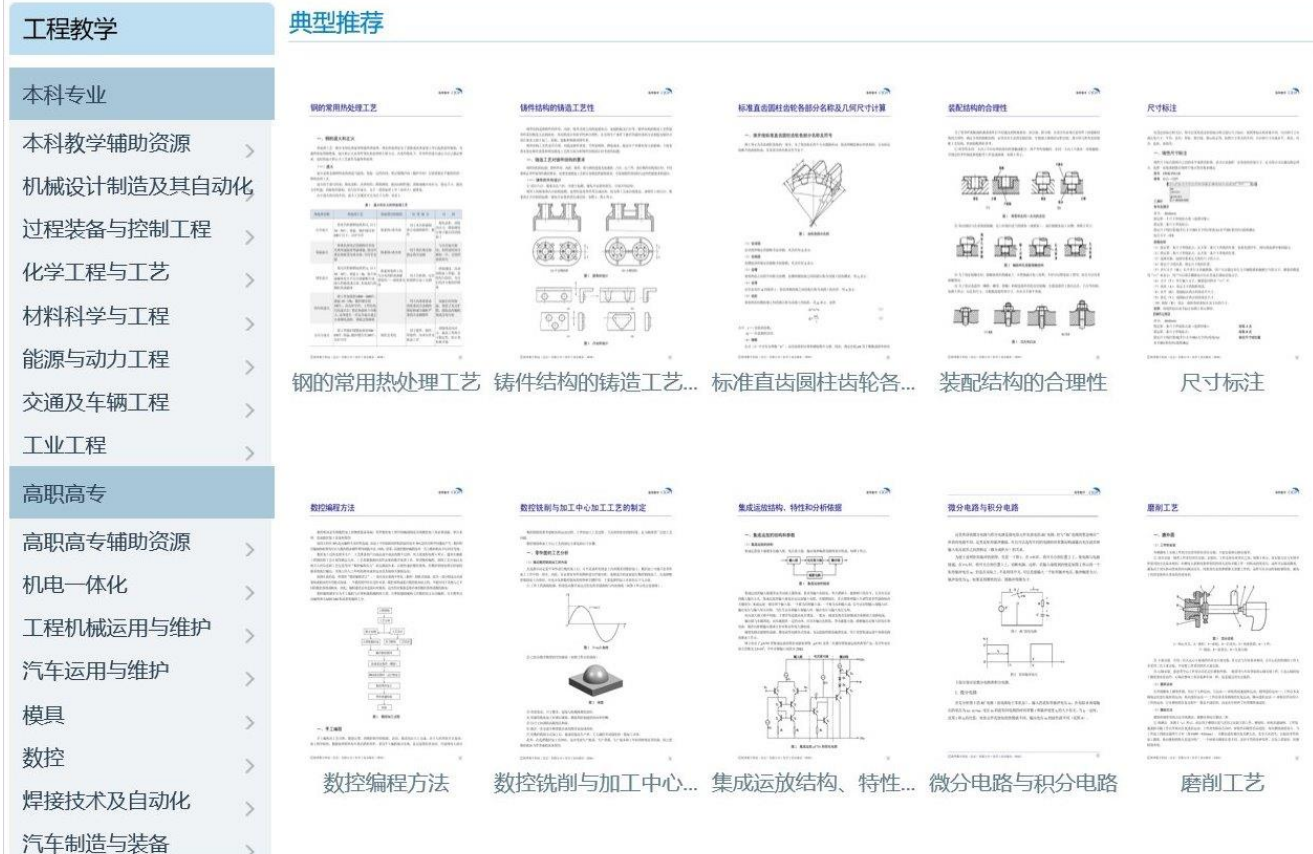

### 图 23 工程教学模块

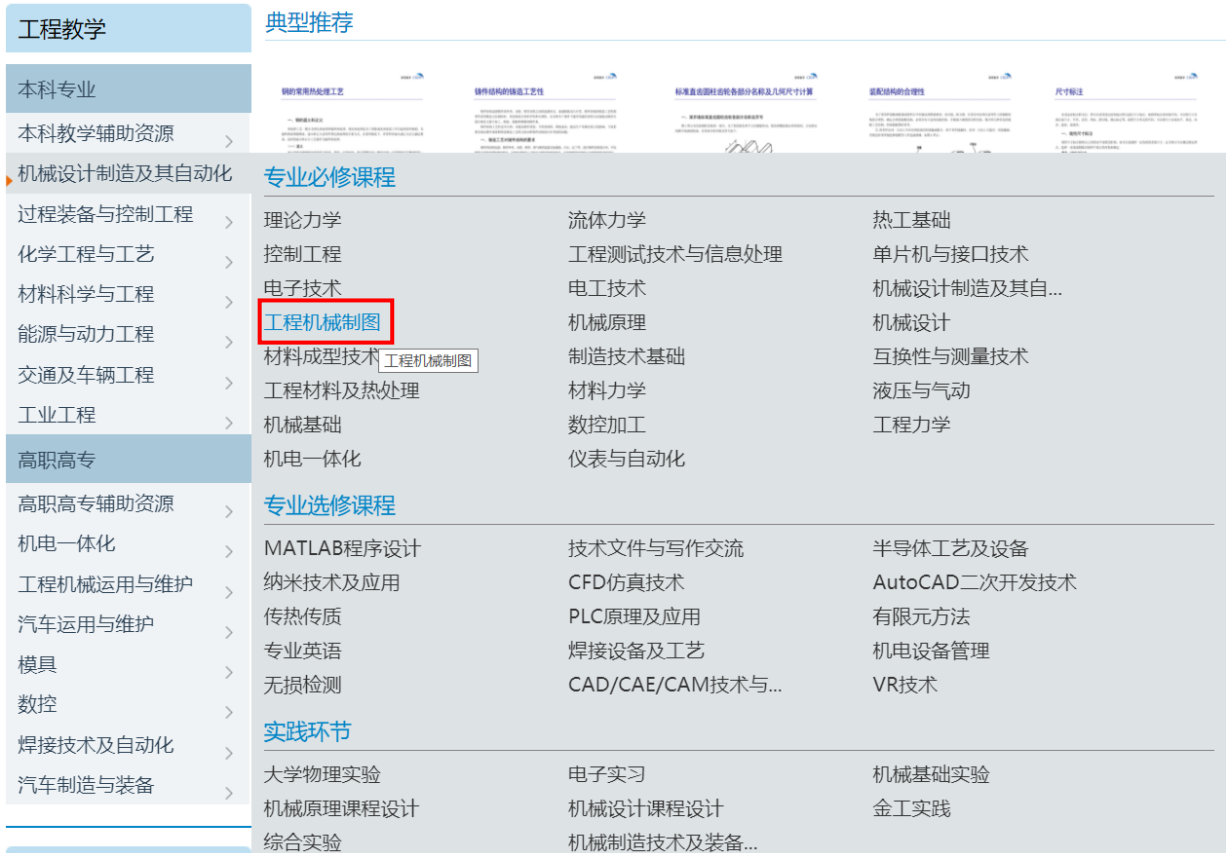

图 24 选择课程

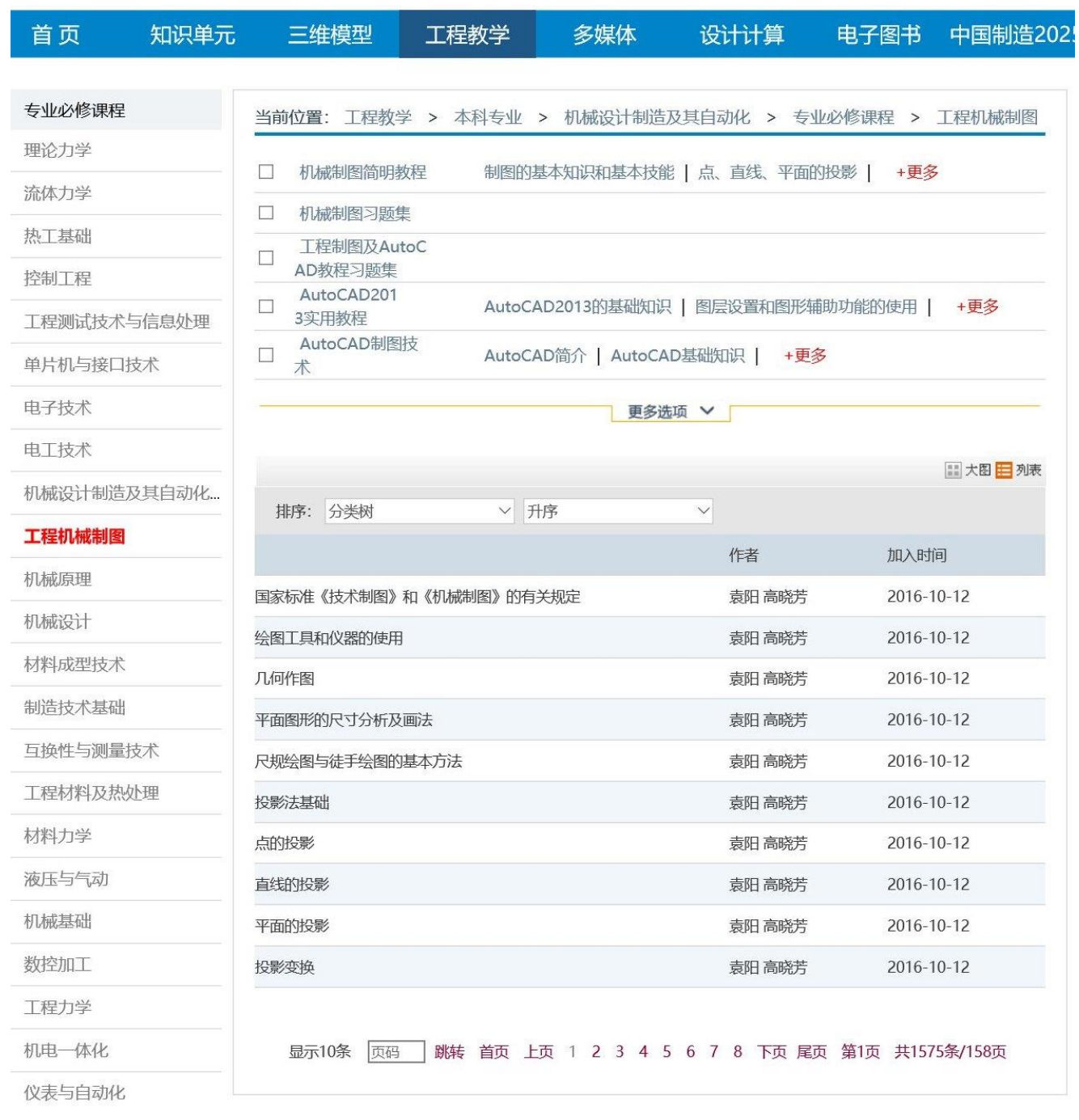

### 图 25 工程教学资源"工程机械制图"课程的二级页面

在工程教学课程页面中左侧分类导航中显示的是该专业内的专业必修课/专业选修课/实践 环节中的所有课程,右侧上部分是该课程内的相关教材,右侧下部是课程内的教学知识单元列 表,直接点击列表中的某个工程教学资源的知识单元即可进入其内容详细页。如果想选择右侧 上部分的某个教材,直接点击此部分最左侧的列(类似于教材名称,如这里选择第一个"机械 制图简明教材"),即可进入"机械制图简明教材"页面,如图 26 所示,界面右侧即仅显示该本 教材的知识点。单击图 26 中的"几何作图"知识单元,可以直接进入该知识点的内容详细页, 如图 27 所示。

工程机械制图 机械制图简明教程 机械制图习题集 工程制图及AutoCAD教... AutoCAD2013实用教程 AutoCAD制图技术 机械制图 电气CAD工程实践技术 机械制图 (廖希亮,吴凤... 画法几何与机械制图 画法几何与机械制图习题... 工程制图与AutoCAD教程 AutoCAD 2008工程制... SolidWorks钣金与焊件...  $\overline{H}$ 工程制图 (王春莲) 机械制图试题与答案 工程制图 (王彦华) SolidWorks工程实用技能 工程制图 (刘东燊) 现代工程制图 现代工程制图实训 工程制图习题集 (赵近谊... 机械制图习题集 (黄健龙...

工程制图及AutoCAD教程

е

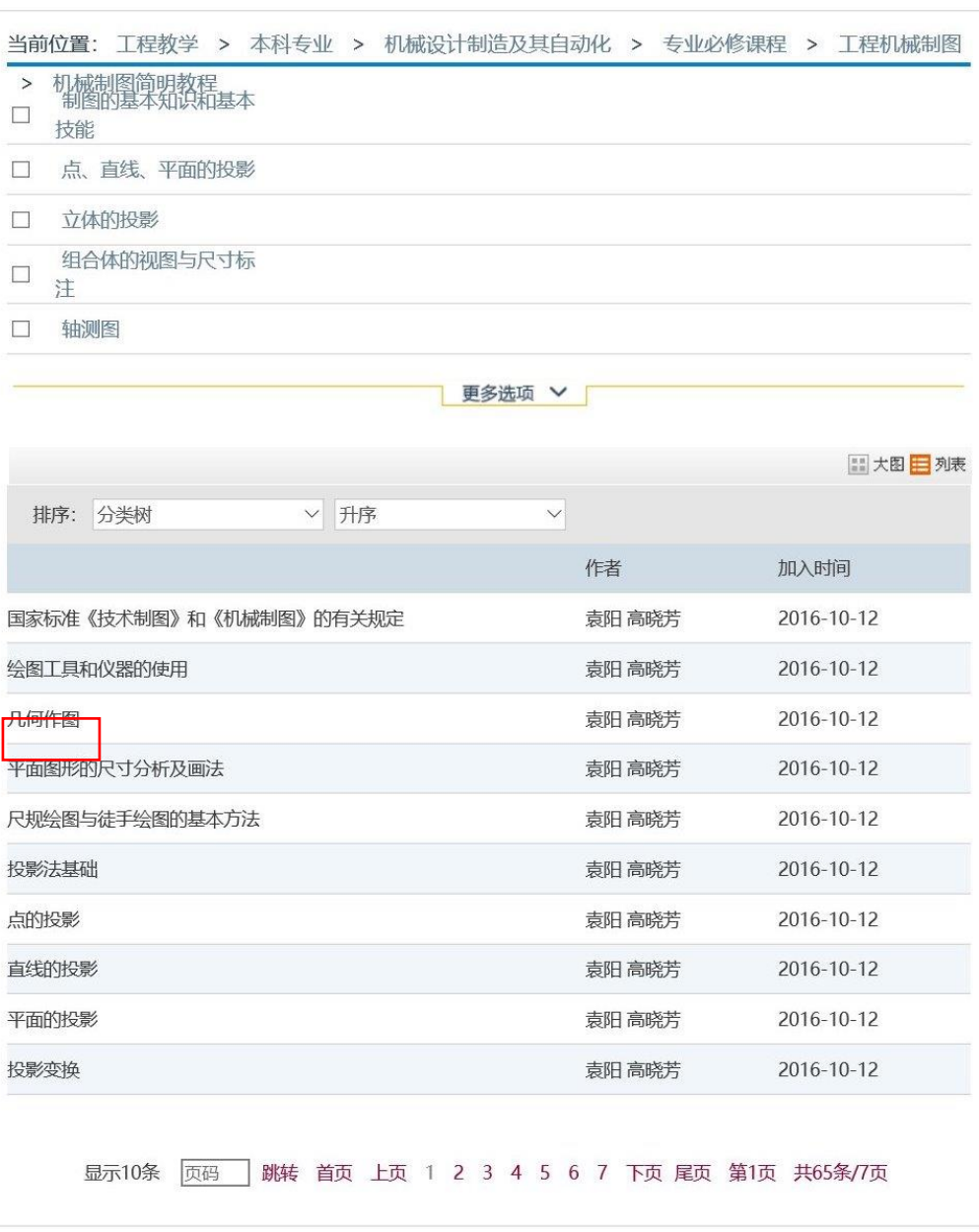

图 26 "机械制图简明教材"页面

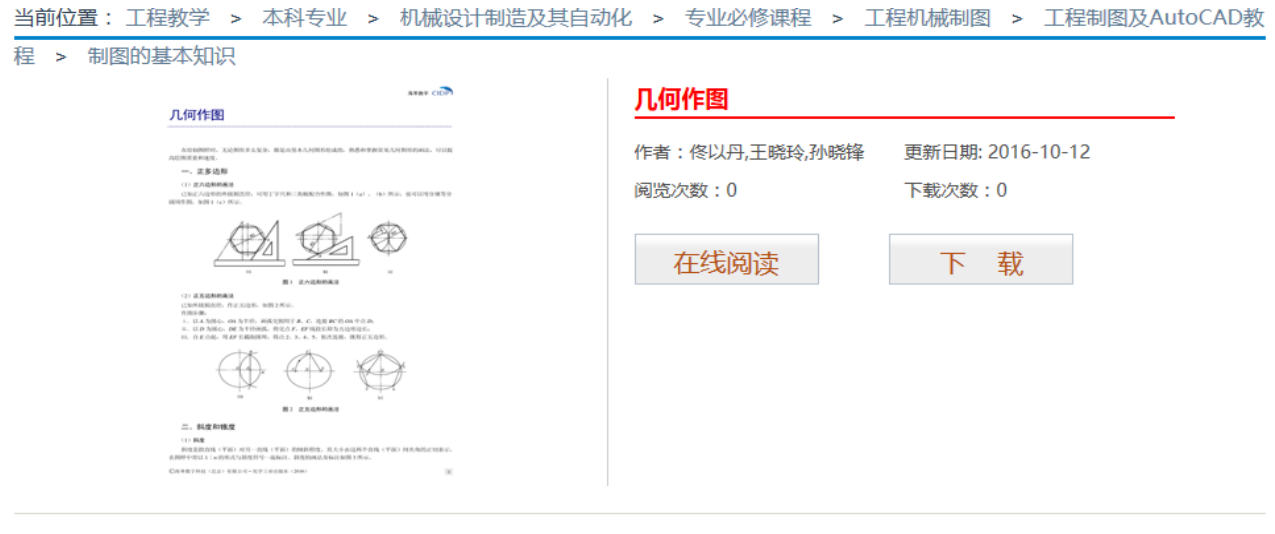

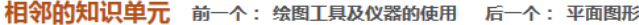

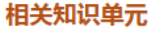

| <b>Corporation</b><br>LENE<br>---                                                                                                    | -<br><b>LEWIS</b><br>___________                                                                                                    | -<br><b>LEAR</b><br>$-$                                                                                                    | -<br><b>LEAR</b>                                                                                                    | -<br><b>LEASE</b><br>____________                                                                                                    | <b>Contract Contract</b><br>東京大学を開きは利用の                                                                                                    |
|----------------------------------------------------------------------------------------------------|----------------------------------------------------------------------------------------------------|----------------------------------------------------------------------------------------------------|----------------------------------------------------------------------------------------------------|----------------------------------------------------------------------------------------------------|----------------------------------------------------------------------------------------------------|
| a series that the first state and a series of the company of the company of the company of the company of the<br>$-$ models<br>the characteristic enterprise<br><b>CONTRACTOR</b><br><b>CONTRACTOR</b><br><b>Contract Contract Contract</b><br><b>CONTRACTOR</b><br>$-0.01$<br><b>CONTRACTOR</b> | CORP. GENERAL BLACKWARE SERVICE-TRICK TO<br><b>COMPA</b><br><b>CONTRACTOR</b><br>and subsequent the cond stationed and car. In the constitution<br><b>CONTRACTOR</b><br><b>STATISTICS</b><br><b>COMPANY</b><br>printed from them.<br>THE STATISTICS.<br>a book to come and you will be able | a three formation and concentration construction<br>$-$ <i><u>point</u></i><br><b>ALC: YES AN ARRANGEMENT</b><br><b>CONTRACTOR</b><br>--<br>___<br><b>CONTRACTOR</b><br>AMERICA<br>while all sings<br>$-$ | and the second state of the second state of the<br>$-2000$<br><b>CONTRACTOR</b><br>an executor record ration about 10 contracts.<br><b>CONTRACTOR</b><br><b>STATISTICS</b><br><b>COMMERCIAL</b><br>and play to such security.<br>THE ESTATE CARDINAL   | THEY GENERAL SUCCESS & STREET FROM THE<br>--<br>$-1000$<br><b>CONTRACTOR</b><br>an extended record backet about a becomes<br>---<br><b>STATISTICS</b><br><b>COMMERCIAL</b><br>and all on the same state of<br>THE STATISTICS.<br>a door carried and car range about | - <b>BERNHAMILI</b><br>THE RECORD FROM THE CONSUMING CONTRACT &<br>and the state of<br>Published and the State County of the American<br>a particularly the<br>A CONTRACTOR IN CONTRACTOR<br>A LA PROGRAMMA ARTISTA DE ENTRETOS<br>A 4-Year-old productions states action together and<br>de de contenente de la partir<br>think has been |
| $\sim$<br>cent.<br><b>STATISTICS</b><br>--<br>-<br>________<br><b>SERVICE OF THE WAY TO WANT TO ANY</b>                                                                                                    | 00-00-00<br><b>SP</b><br>The Control<br><b>CONTRACTOR</b><br>--<br><b>Contractor</b><br><b>LESSE</b><br>provided the car was the expert to countries the problems of<br>can be a statement and determined the<br>property for each contract and                                             | -<br>w<br>-----<br>m<br><b>SERVICE OF THE YEAR OLD CARD AND</b>                                                                                                    | <b>₩₩₩</b><br>. .<br>- 7<br>A contract<br><b>LANSAS</b><br>dealers to at the first starts to purified the property.<br>the art started that depends to<br>and the first service control to the control of the control of the control of the control of | $\oplus$ $\oplus$<br>- 1970<br>A content<br>1.84984<br>stands to at the first starts countries to enterprise<br>the art started the statement in<br>determined the first service and the control of                                                                 | . .<br><b>CONTRACTOR</b><br><b>CONTRACTOR</b><br>the state of the state of the state of the first state of the state of the state<br>$-222$<br><b>CONTRACTOR</b><br>construction and the property of the con-<br>a con commercial<br>prints and the department of collection and the<br><b>STATISTICS</b> IN CONTINUES.                   |
| 】何作图                                                                                                    | 1.何作图                                                                                                    | 1何作图                                                                                                    | 何作图                                                                                                    | 作图                                                                                                    | 常见几何作图方法和                                                                                                    |
|                                                                                                    |                                                                                                    |                                                                                                    |                                                                                                    |                                                                                                    |                                                                                                    |

图 27 知识点内容详细页

在工程教学资源的详细页面中可以对该教学内容进行在线阅读和下载操作,其具体的操作 方法与知识单元的在线阅读和下载方式相同,用户可以参考前面"五、知识单元的使用"中的 相关介绍,这里不再复述。

## 八、多媒体资源的使用

多媒体资源模块主要针对目前工程领域常用的 20 多种 CAD/CAM/CAE 工程应用软件(如 ANSYS、 AutoCAD、 Solidworks、CAXA、 CATIA、 UG、 Altium Designer 等)的学习与使用, 进行在线教学,手把手地教用户如何操作与使用这些软件。 通过大量的实例来对这些软件的功 能与操作进行讲解,不仅包括实例文件、文字讲解,还有视频教学。CIDP 制造业数字资源平台 首页中的多媒体资源模块如图 28 所示。

单击首页导航栏中的"多媒体"选项,即可进入多媒体资源首页,如图 29 所示。

在多媒体资源首页左侧导航栏中可选择软件的类型,右边会对应的显示相关的教学视频资 源。在右侧下部分的多媒体资源列表中选择某一个多媒体资源,即可打开该多媒体的详细页, 如图 30 所示。在多媒体资源详细页的下方, 有相邻的知识单元(前一个、后一个)、相关的知 识单元、相关的 3D 机械零件,用户可以根据自身需要单击查看。

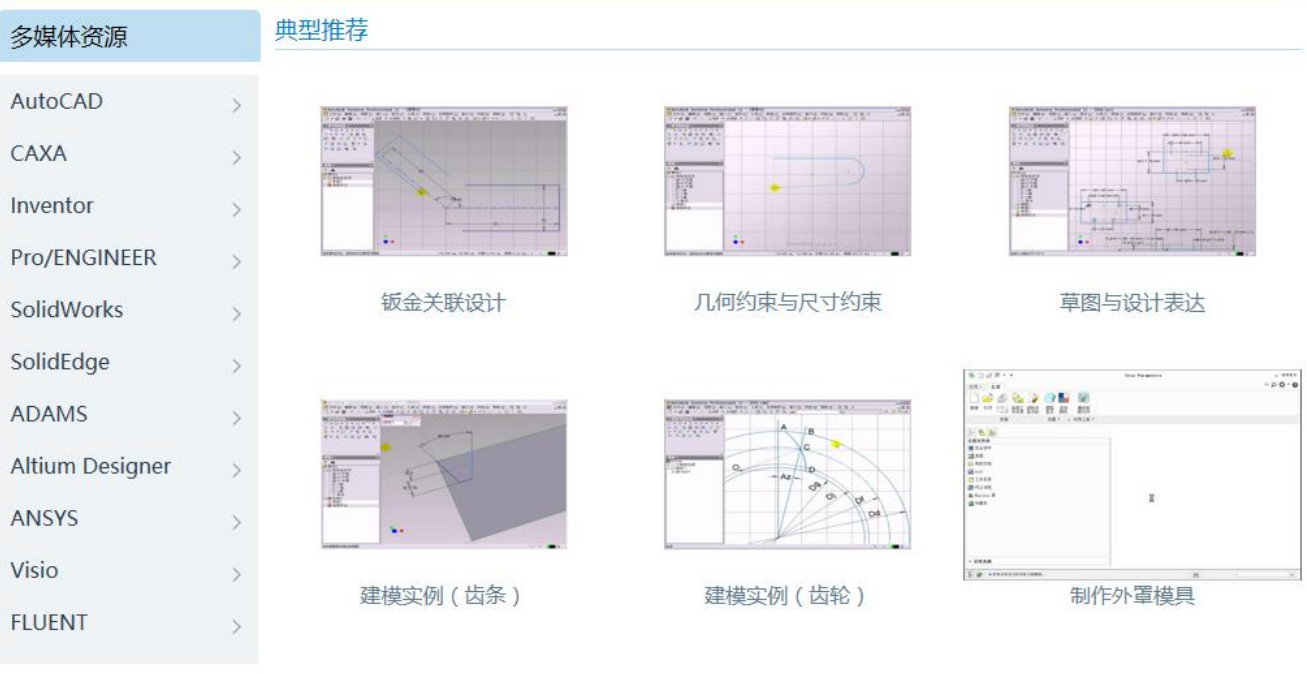

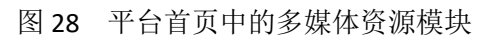

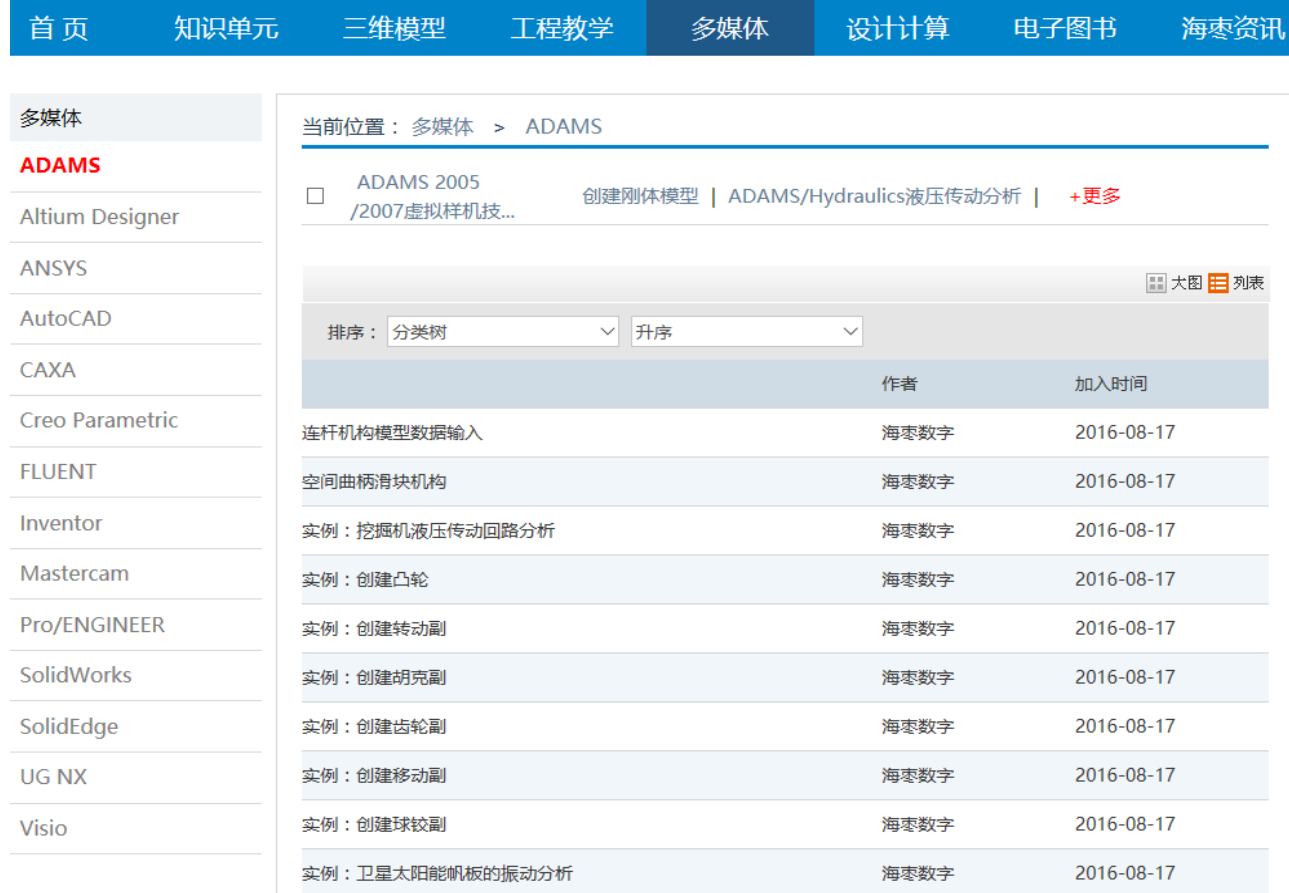

图 29 多媒体资源首页

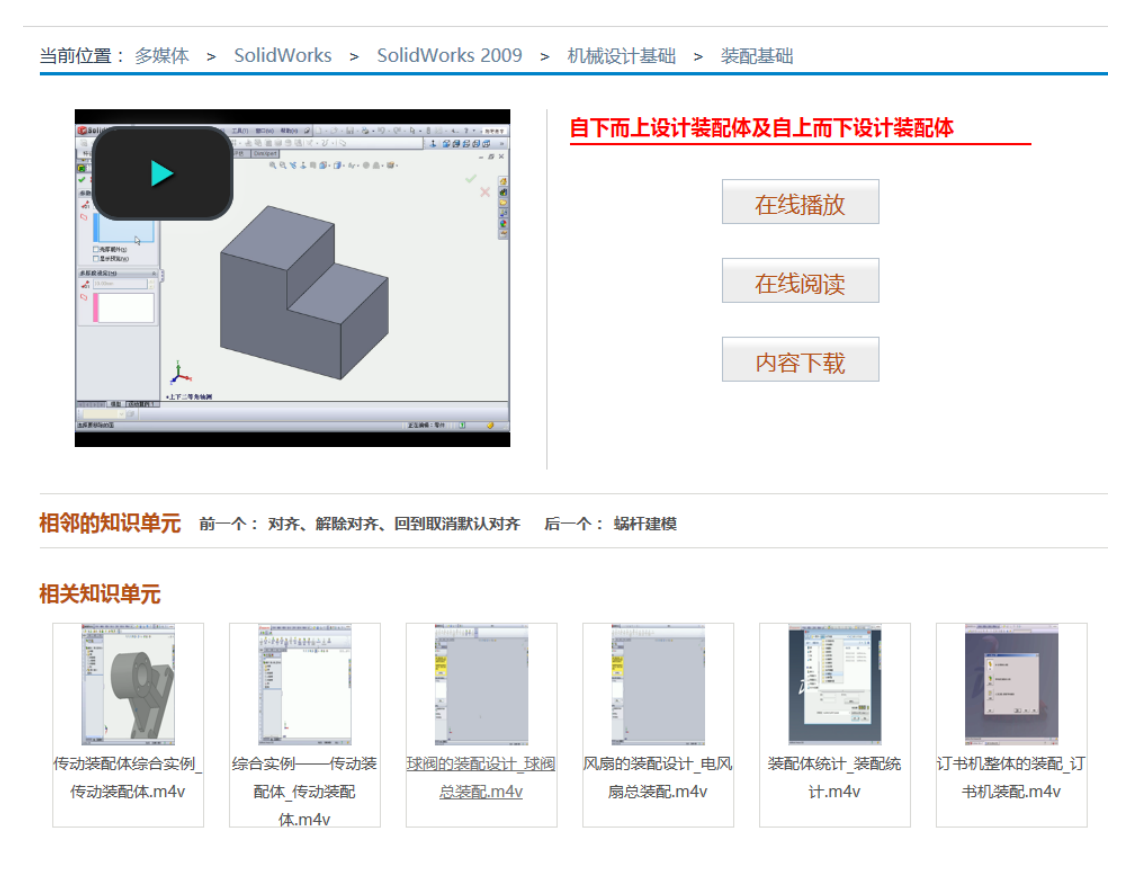

图 30 多媒体资源详细页

单击多媒体资源详细页中的"在线播放"按钮,即可在线播放视频文件,如图 31 所示。视 频的播放无需安装任何播放器,采用浏览器播放。如果用户网络环境不好,网速较低的话,在 打开视频播放时可能缓冲时间较长 ,请您耐心等待。

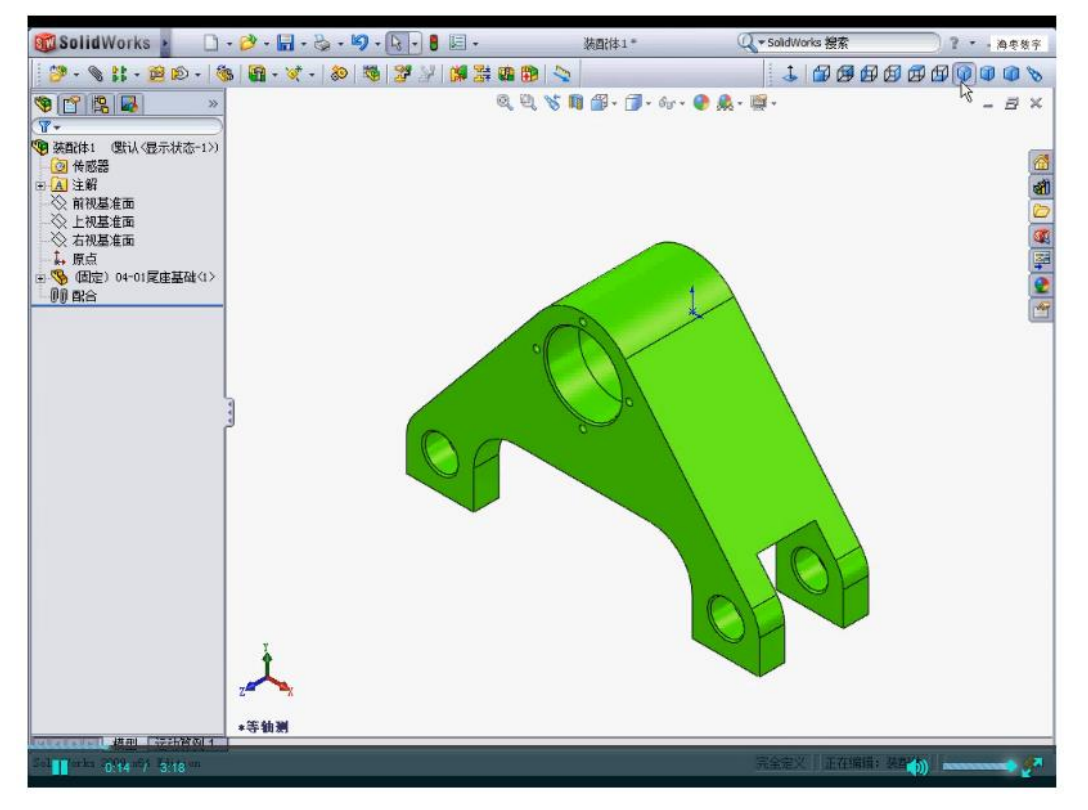

### 图 31 视频播放界面

如无法播放,请检查浏览器 Flash 播放插件是否打开。有的浏览器默认设置关闭了 Flash 播 放插件,并没有给出任何提示,如果无法播放,将会在播放界面的最上面出现一行英文文字提 示,如图 32 所示(提示用户:此视频中没有兼容的源代码和播放技术,请尝试只用别的浏览器, 如 Chrome, 或下载最新的 Flash 播放器), 这时用户需要对自己的浏览器进行设置, 将 Flash 播 放器的加载项启用,这样就可以播放了。

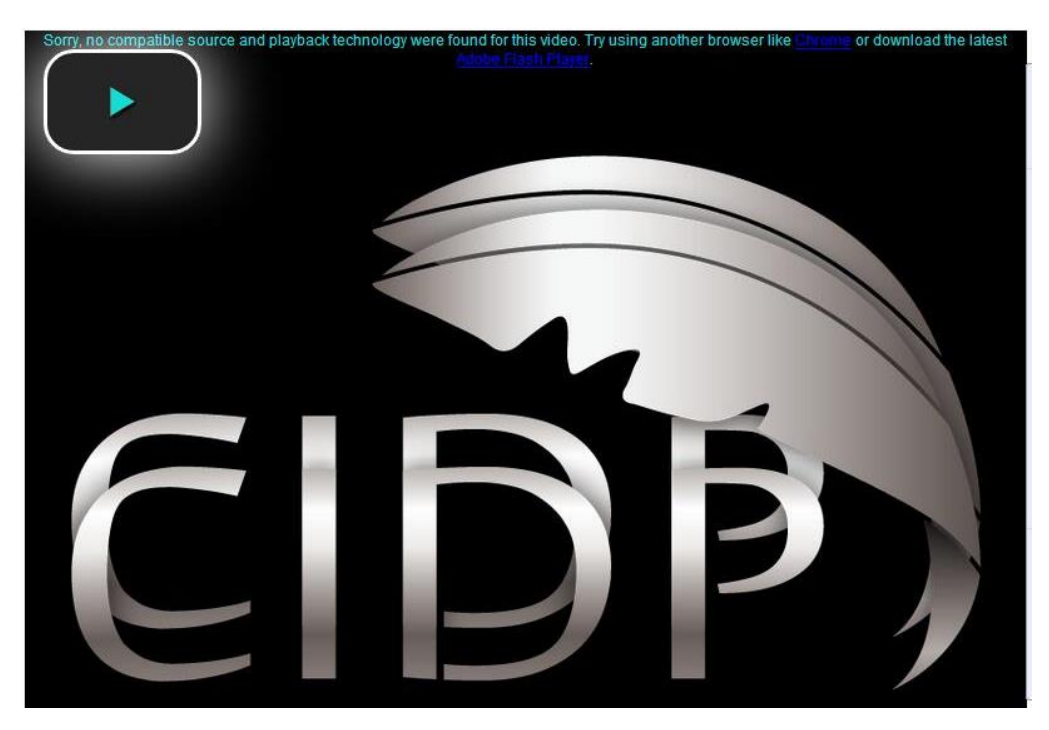

图 32 视频无法播放提示

下面介绍一下各类浏览器打开 Flash 插件的具体操作方法。

(1)360 浏览器插件运行设置方法:①在菜单栏中选择"工具"—"选项"命令,打开"选 项"设置界面;②点击左侧的"高级设置"选项卡,在"网页设置"选项区单击"网页内容高级设 置"按钮,弹出"选项一高级设置"界面;③在"插件"选项组中勾选"自动运行"复选框。

(2)谷歌浏览器插件运行设置方法: ①点击右上角中的"设置"按钮,弹出"设置"界 面;②单击"显示高级设置"按钮,找到"隐私设置"选项组;③单击"内容设置"按钮,在 弹出的新界面中点选"插件"选项组中的"运行所有插件内容"选项即可。

(3) IE 浏览器: 在菜单栏中选择"Internet 选项"命令, 打开"Internet 选项"对话框, 选 择"高级"选项卡,在"多媒体"选项组中勾选"在网页中播放动画"选项。

(4)搜狗浏览器:如当前为高速模式请切换为兼容模式后,再打开 IE 浏览器(方法同上) 设置即可。

(5)QQ 浏览器:点击右上角的"菜单"按钮,在弹出的菜单列表中单击"设置"按钮, 在弹出的设置界面中选择"高级"选项卡,在弹出设置界面的"安全与隐私"选项组中单击"内 容设置"按钮,弹出"内容设置"对话框;在"插件"选项组中点选"运行所有插件内容"单 旋钮,单击"完成"按钮,完成所有设置。

其他浏览器也大同小异,可以参考上面介绍。

对于多媒体资源模块中的大部分多媒体资源还有其对应的文本教程,此时单击多媒体资源 详细页中的"在线阅读"按钮,即可在线阅读其文本教程。多媒体资源中的许多案例还提供了 一些工程文件,在在线阅读界面的右侧有一个向右的箭头,单击该箭头可以展开其"相关资源", 在最后一个"其他资源"中提供了其设计过程中对应的工程文件,用户可以点击下载,在学习 过程中根据需要使用;单击"内容下载"按钮,还可以下载其对应的文本教程。多媒体资源的 在线阅读与下载操作方式与知识单元模块相同,可以参照前面的介绍。

### 九、设计计算的使用

设计计算程序模块包括公差与配合查询、形状与位置公差查询、弹簧设计、渐开线圆柱齿 轮传动设计、蜗杆传动设计、摩擦轮传动设计、带轮传动设计、链传动设计、螺旋传动设计、 连杆机构设计、凸轮设计、滚动轴承设计、键连接、螺纹连接设计、轴设计等共计十五类,如 图 33 所示。

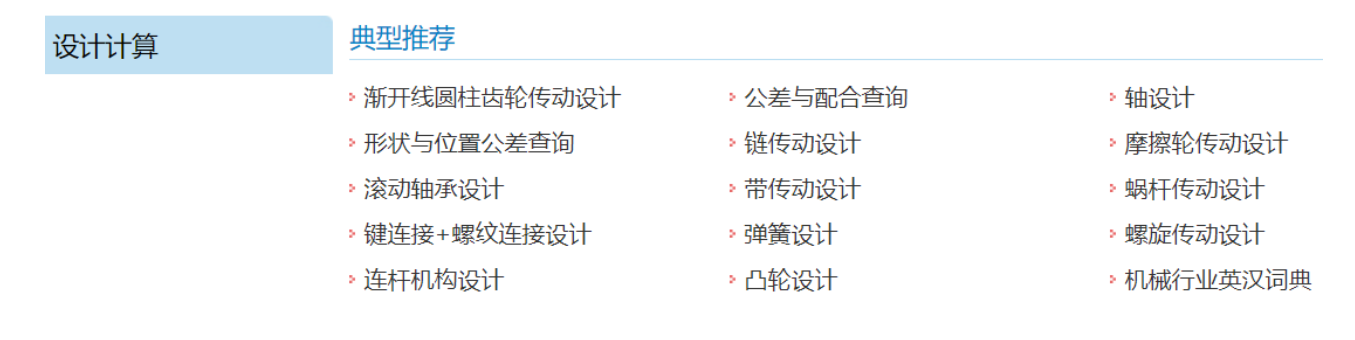

图 33 设计计算模块

目前设计计算程序采用下载可执行程序在本机安装后实现。用户选择自己需要的设计计算 程序,下载在本地空间上,接着根据系统提示安装在本机上,然后打开需要使用的设计计算程 序。下面简单介绍其大致的操作方法。

在首页上选择设计计算模块中的某个设计计算程序,单击相应条目即可下载。下载的设计 计算程序为一个压缩包,下载的"轴设计"安装程序的压缩包如图 34 所示。

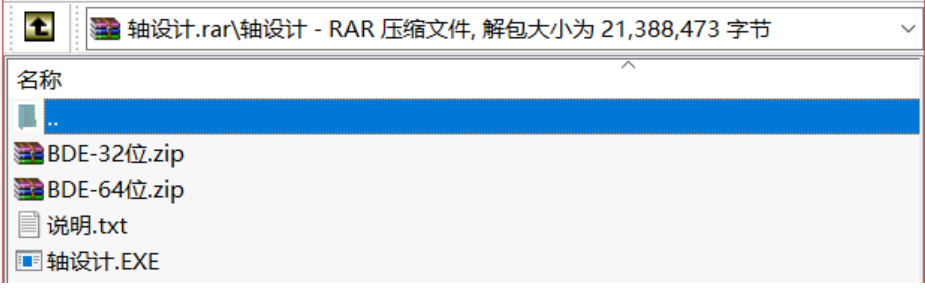

### 图 34 下载的"轴设计"安装程序

设计计算软件需要 BDE 数据库引擎的支持,在第一次安装设计计算程序之前,需要在电脑 上安装一个 BDE 数据库引擎,只用装过一次后,以后再安装其他的设计计算程序的时候就不需 要再安装 BDE 数据库引擎了。如果电脑的操作系统是 32 位的, 则安装 ■BDE-32位zip 这个压缩文 件中的 Esetup.exe可执行程序,来完成 BED 数据库引擎的安装;如果电脑的操作系统是 64 位的 (一般情况下 win8、win10 都是 64 位操作系统),则安装■BDE-64位zip这个压缩文件中的■BDE-64位exe 可执行程序,来完成 BED 数据库引擎的安装。BDE 数据库引擎安装完毕后,再执行 图 输动 EXE 程 序来安装轴的设计计算程序。安装完成后找到其程序运行即可开始轴的设计,其轴设计程序界 面如图 35 所示。公差配合查询程序界面如图 36 所示。

注意: 每个设计计算程序, 在其菜单栏中均有"帮助"菜单, 用户在设计过程中如遇到不 会操作的地方可以参考每个设计计算程序的"帮助"菜单中寻求帮助。

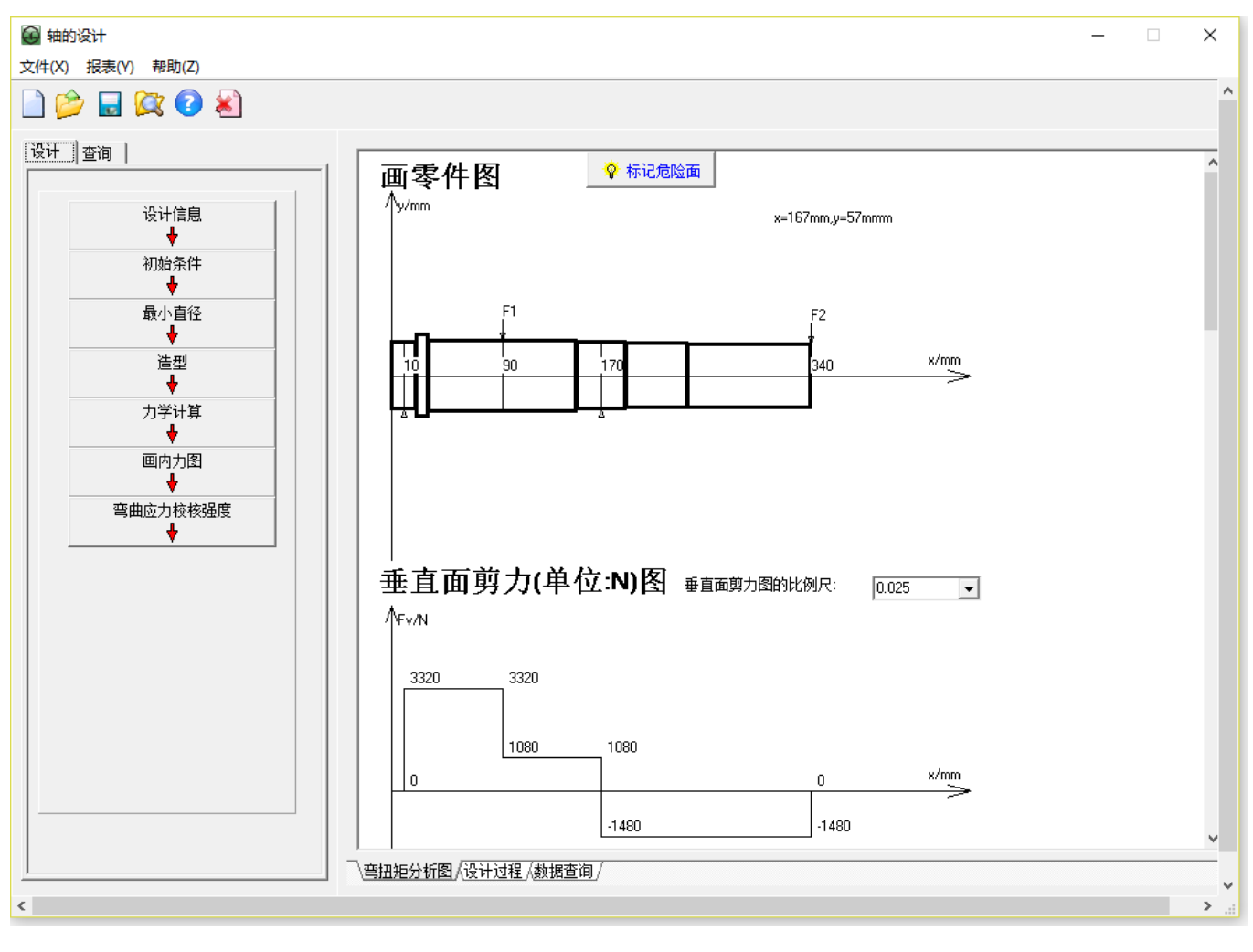

图 35 轴设计程序界面

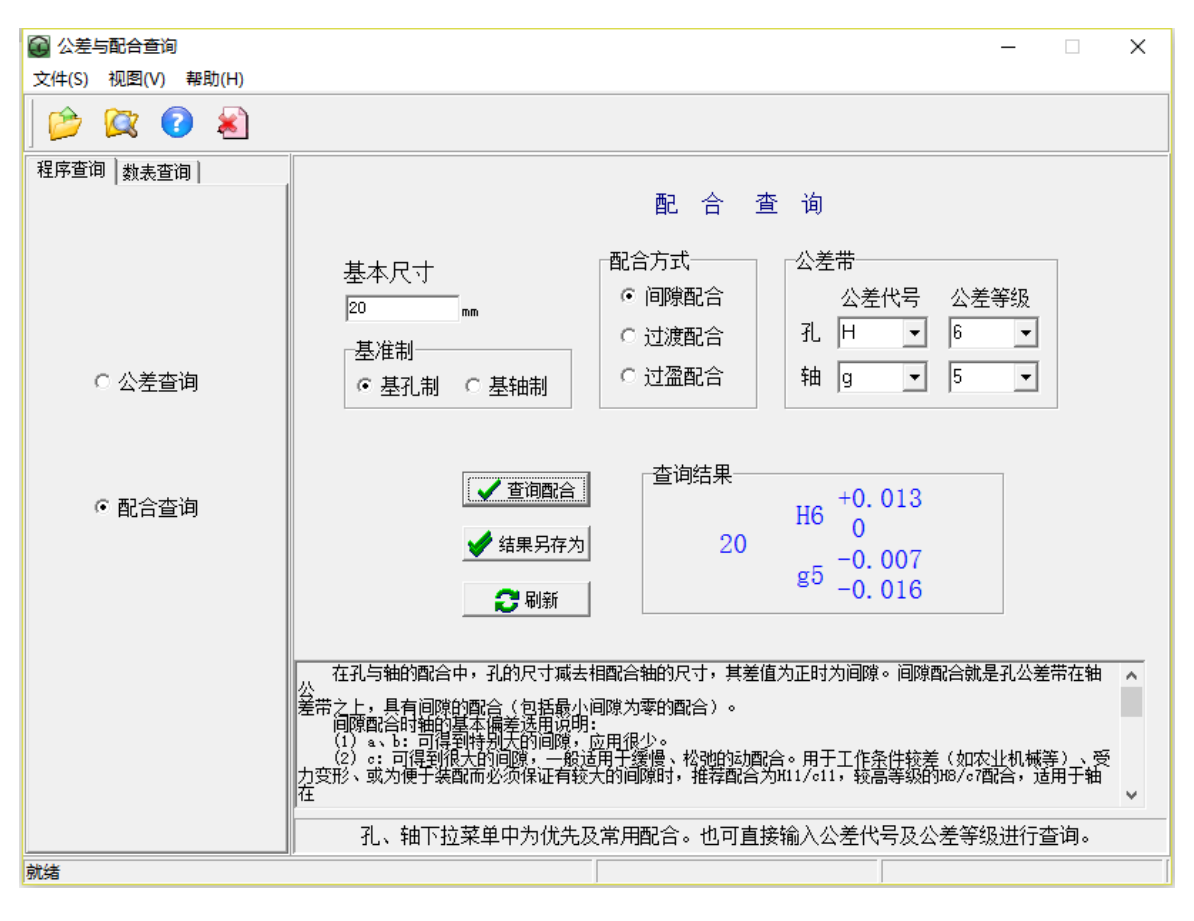

图 36 公差配合查询程序界面

# 十、电子图书的使用

电子图书模块提供 3300 多本机械相关专业电子图书,涵盖数控加工、数控编程、数控机床、 机械设计、模具设计、计算机辅助设计、工程应用软件、焊接工程、机电一体化等多个学科, 并将不断增加新的品种,如图 37 所示。

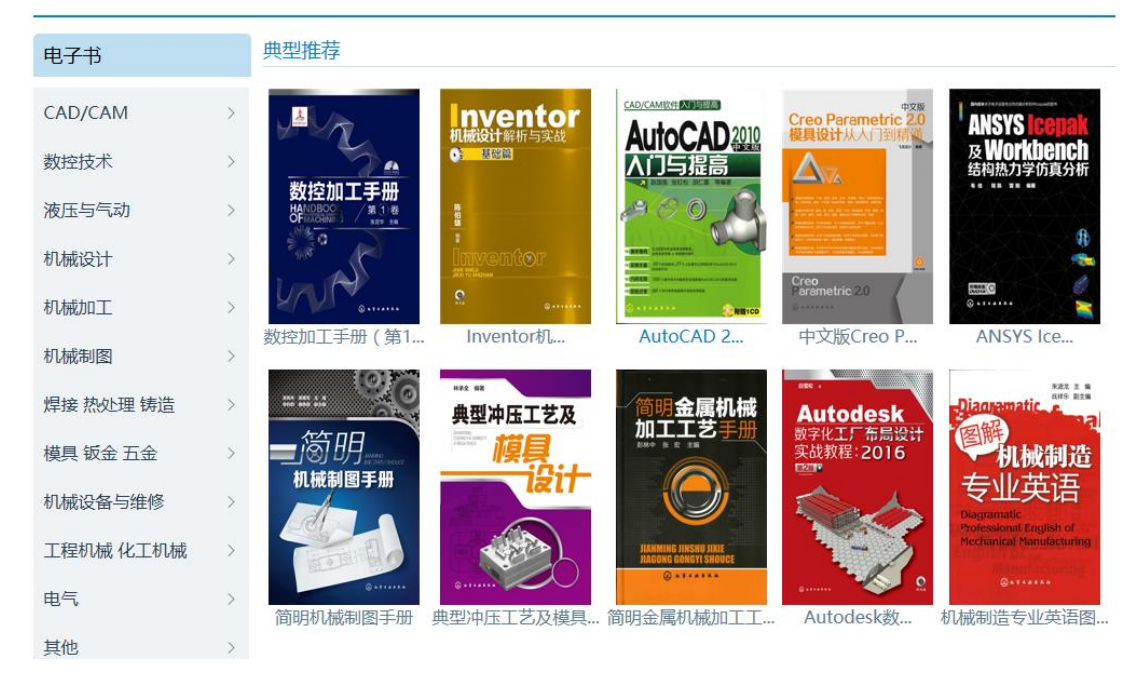

图 37 首页电子图书模块

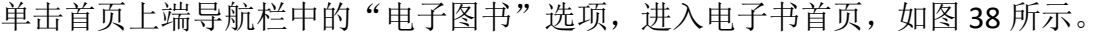

| 首页                    | 知识单元 | 三维模型                                                                                         | 工程教学 | 多媒体                                                                                      | 设计计算 | 电子图书                                                         | 海枣资讯 |  |         |  |                                |  |      |  |      |  |  |
|-----------------------|------|----------------------------------------------------------------------------------------------|------|------------------------------------------------------------------------------------------|------|--------------------------------------------------------------|------|--|---------|--|--------------------------------|--|------|--|------|--|--|
|                       |      |                                                                                              |      |                                                                                          |      |                                                              |      |  |         |  |                                |  |      |  |      |  |  |
| 电子书                   |      | <b>CAD/CAM</b><br>+更多                                                                        |      | 数控技术                                                                                     |      | 液压与气动                                                        |      |  |         |  |                                |  |      |  |      |  |  |
| CAD/CAM               |      | <b>AutoCAD</b>                                                                               |      | ▶ 数控加丁手册                                                                                 |      | ▶ 液压手册                                                       |      |  |         |  |                                |  |      |  |      |  |  |
| 数控技术<br>液压与气动<br>机械设计 |      | <b>&gt; Pro/ENGINEER</b><br>* SolidWorks<br><b>EUG NX</b><br><b>EXATIA</b><br><b>EXAMINA</b> |      | › 数字机床控制原理与系统<br>,数控加工工艺与编程技术<br>› 数控编程技巧与实例<br>,数控机床操作与维护<br>* 数控机床故障与诊断<br>› 数控机床管理与选型 |      | ,液压维修<br>▸ 液压视图<br>,液压系统设计<br>◦ 液压工<br><b>&gt; 液压技术问答、案例</b> |      |  |         |  |                                |  |      |  |      |  |  |
|                       |      |                                                                                              |      |                                                                                          |      |                                                              |      |  | 机械加工    |  | > Inventor<br><b>MasterCAM</b> |  | ,其他  |  | ,其他  |  |  |
|                       |      |                                                                                              |      |                                                                                          |      |                                                              |      |  | 机械制图    |  |                                |  |      |  |      |  |  |
|                       |      |                                                                                              |      |                                                                                          |      |                                                              |      |  | 机械设备与维修 |  | 机械设计                           |  | 机械加工 |  | 机械制图 |  |  |
| 工程机械                  |      | > 机械设计原理及方法<br>> 设计手册、图册                                                                     |      | ▶ 机械加工设备<br>,机械加工工艺                                                                      |      | ,机械识图<br>,机械制图手册                                             |      |  |         |  |                                |  |      |  |      |  |  |
| 化工机械                  |      | ・专用零部件设计                                                                                     |      | ,机械加工工种                                                                                  |      | ,机械制图图集                                                      |      |  |         |  |                                |  |      |  |      |  |  |
| 焊接                    |      | > 计算与分析<br>,其他                                                                               |      | › 其他                                                                                     |      | ▶ 机械制图教程及习题                                                  |      |  |         |  |                                |  |      |  |      |  |  |
| 热处理                   |      |                                                                                              |      |                                                                                          |      |                                                              |      |  |         |  |                                |  |      |  |      |  |  |
| 铸造                    |      |                                                                                              |      |                                                                                          |      |                                                              |      |  |         |  |                                |  |      |  |      |  |  |
| 模具                    |      |                                                                                              |      |                                                                                          |      |                                                              |      |  |         |  |                                |  |      |  |      |  |  |
|                       |      | 机械设备与维修                                                                                      |      | 工程机械                                                                                     |      | 化工机械                                                         | +更多  |  |         |  |                                |  |      |  |      |  |  |
| 钣金                    |      | ,机械设备<br>,轻工设备                                                                               |      | > 工程机械设备构造与设计<br><b>› 工程机械设备维修与养护</b>                                                    |      | , 压力管道设计及工程实例 (第<br>,压力容器设计数据速查手册                            |      |  |         |  |                                |  |      |  |      |  |  |
| 五金                    |      | ▶汽车, 农用车                                                                                     |      | > 工程机械设备与操作                                                                              |      | ,化工设备设计与制造技术问答                                               |      |  |         |  |                                |  |      |  |      |  |  |
| 表面技术                  |      | ▶ 通用设备                                                                                       |      | ,其他                                                                                      |      | > 化工机械类专业技能考核试题                                              |      |  |         |  |                                |  |      |  |      |  |  |
| 由气<br>其他              |      | ,其他                                                                                          |      |                                                                                          |      | ,压力容器分析设计——直接法                                               |      |  |         |  |                                |  |      |  |      |  |  |
|                       |      |                                                                                              |      |                                                                                          |      | ,化工机械优化设计<br>> 化工设备与机器(下册)                                   |      |  |         |  |                                |  |      |  |      |  |  |
|                       |      |                                                                                              |      |                                                                                          |      | ,管工工作手册 ( 第二版 )                                              |      |  |         |  |                                |  |      |  |      |  |  |
| 免费电子书                 |      | 焊接                                                                                           | +更多  | 热处理                                                                                      |      | 铸造                                                           | +更多  |  |         |  |                                |  |      |  |      |  |  |

图 38 电子图书首页

用户可以通过左侧分类树寻找图书所在分类,然后在右侧图书分类列表中选择需要的图书, 点击即可进入对应的电子书详细页,如图 39 所示。在电子书详细页中,包括该书的一些基本信 息,如作者、出版时间、定价、书号、文件大小、页数、字数、内容简介等。单击"在线阅读" 按钮, 即可在线阅读, 如图 40 所示。

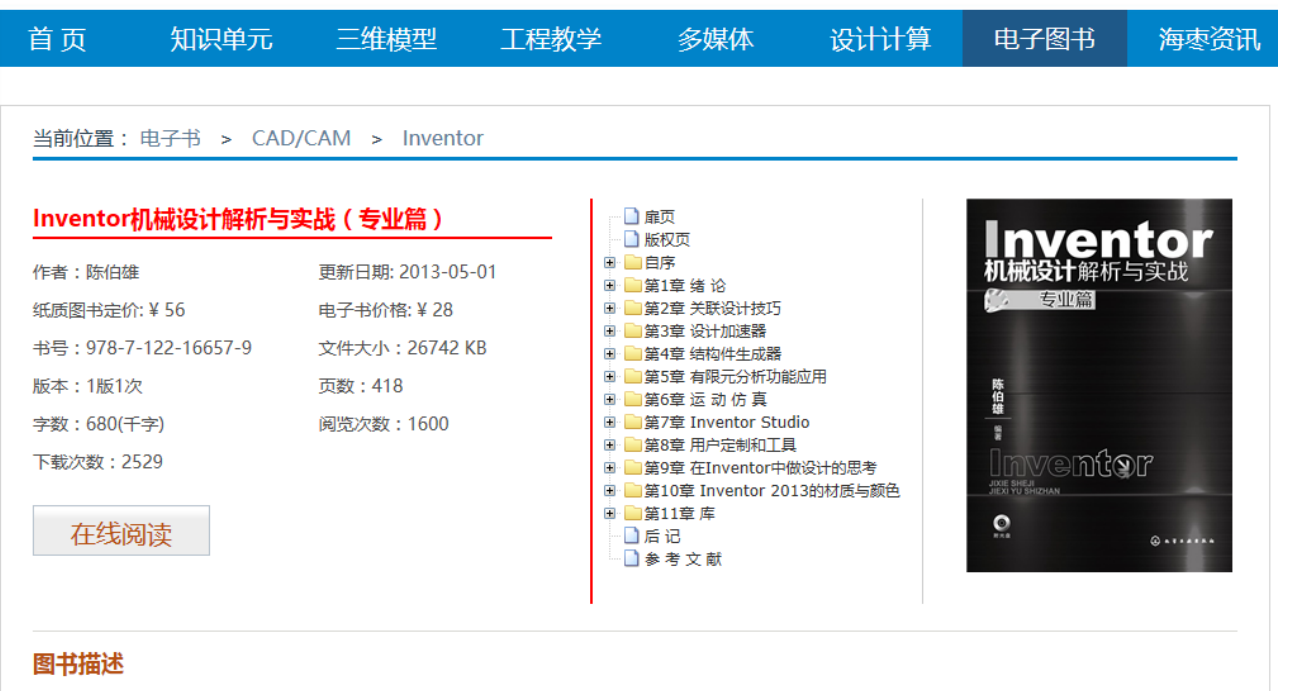

本书以Inventor机械设计的专业设计支持机制为解说和讨论的内容。本书系统介绍了Inventor机械设计的重要基本概念;在设计中实现"设计构思表 达"和"设计数据关联"的技巧与方法;设计加速器、结构件生成器等专业设计支持模块的详细解读和使用;运动仿真、有限元分析等分析模块的详细解读和 使用; Inventor Studio的静态渲染和动画制作;关于用户定制和辅助工具的介绍,关于资源中心的定制;关于Inventor2013版本开始的、全新的"材料-颜 色"体系和使用等。本书适合具备机械设计专业知识的机械设计工程师使用,也可供大专院校相关专业师生学习参考。

### 同类书籍

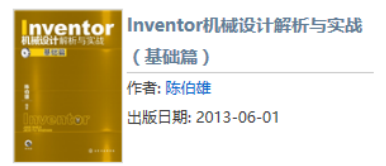

图 39 电子图书详细页

在电子书的阅读界面左侧若有两个 同箭头,表示该图书还有配套的光盘资源。点击上方的 箭头,将展开该书的光盘等配套资源;点击下方的 箭头,将展开该书的完整目录,用户可 以通过点击目录中的章节名称,选择性定位浏览书中内容。电子图书阅读界面上方工具按钮的 操作方法与知识单元的相同,用户可以参考"五、知识单元的使用"中的相关介绍。

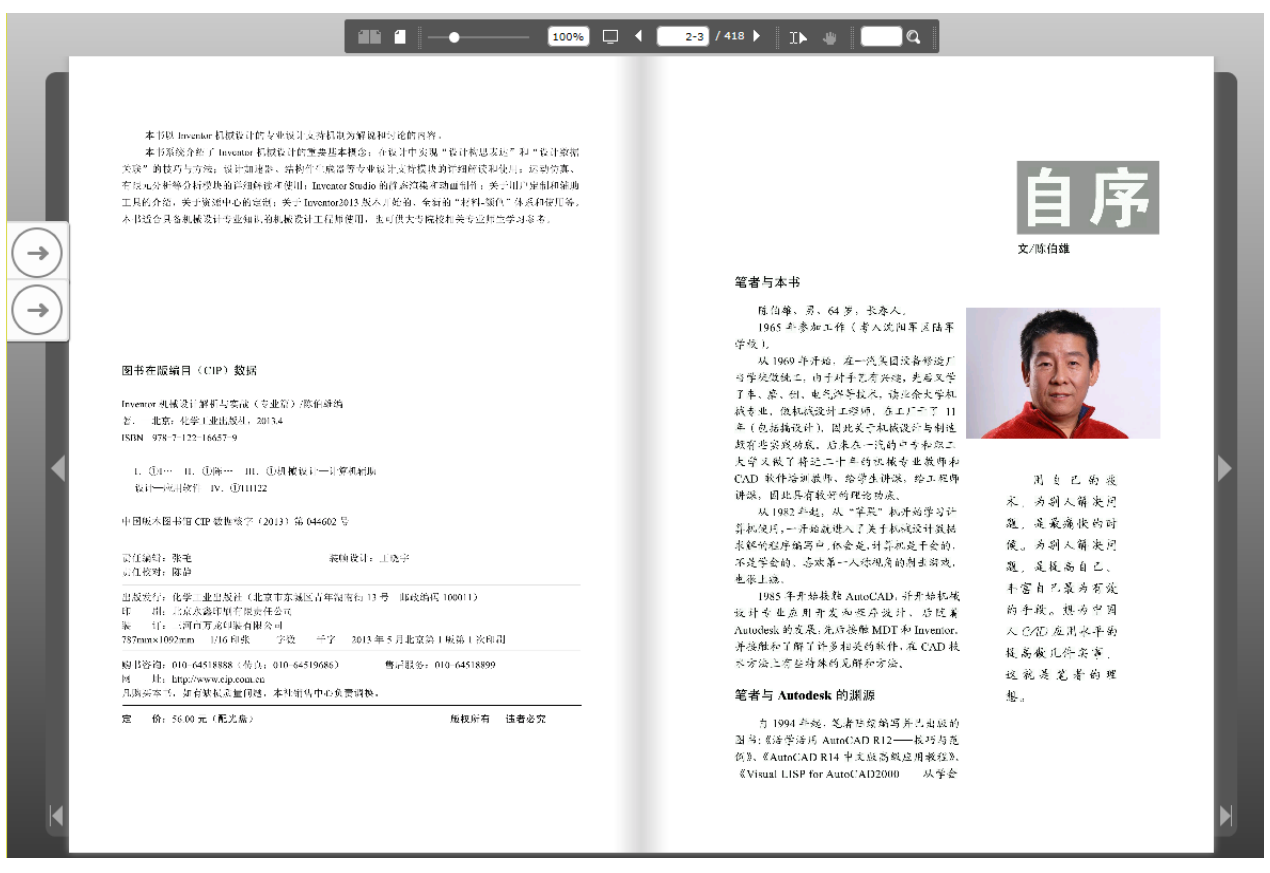

图 40 电子图书阅读界面

## 十一、平台搜索功能的使用

对于用户想在平台中查找的资料除了通过上面介绍的通过在各个模块中分级查找外,还可 以通过平台的搜索功能进行查找,搜索框(如图 41 所示)在平台页面右上角。本平台中的搜索 提供了简单搜索和高级搜索两种模式。

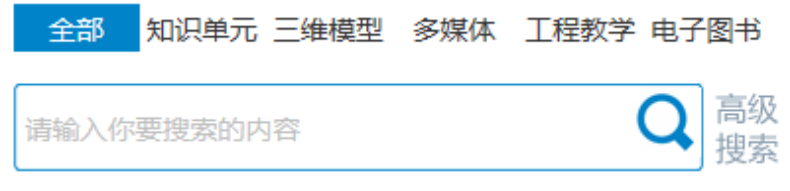

图 41 搜索框

对于简单搜索,只需要在搜索框上方先选择需要搜索的资源类型(若不选择资源分类,则 为全平台检索),然后在搜索框内键入搜索的关键字,点击 Q"搜索"按钮即可开始搜索。下 面以搜索"深沟球轴承"的三维模型为例,首先在搜索框上方选择搜索类型"三维模型",然后 在搜索框中输入"深沟球轴承",如图 42 所示(注意: 若想实现关键字精确查找,请将需要查 找的关键字用英文引号引起来)。点击 "搜索"按钮或者按回车键,即可得到搜索结果,如 图 43 所示。如果不选择搜索的资源类型,默认搜索全部资源,结果如图 44 所示。

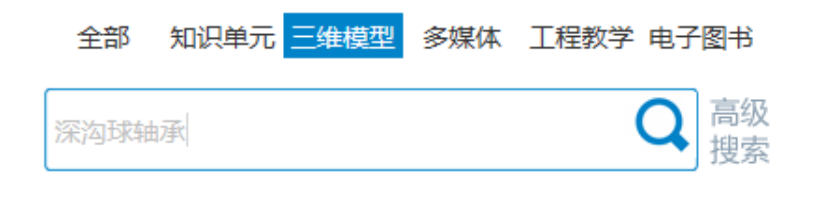

### 图 42 搜索"深沟球轴承"的三维模型

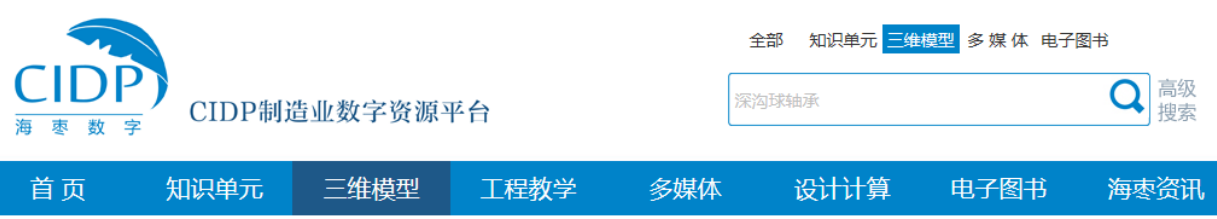

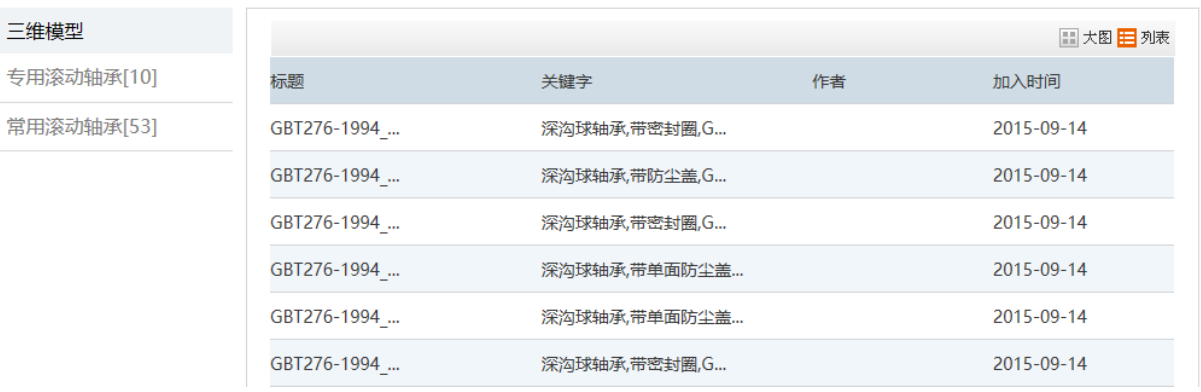

图 43 "深沟球轴承"三维模型搜索结果

(注意:对于图 43 中的搜索结果可以单击中间右侧的"大图"按钮,采用大图形式展现,使展示更全 面、更清楚)

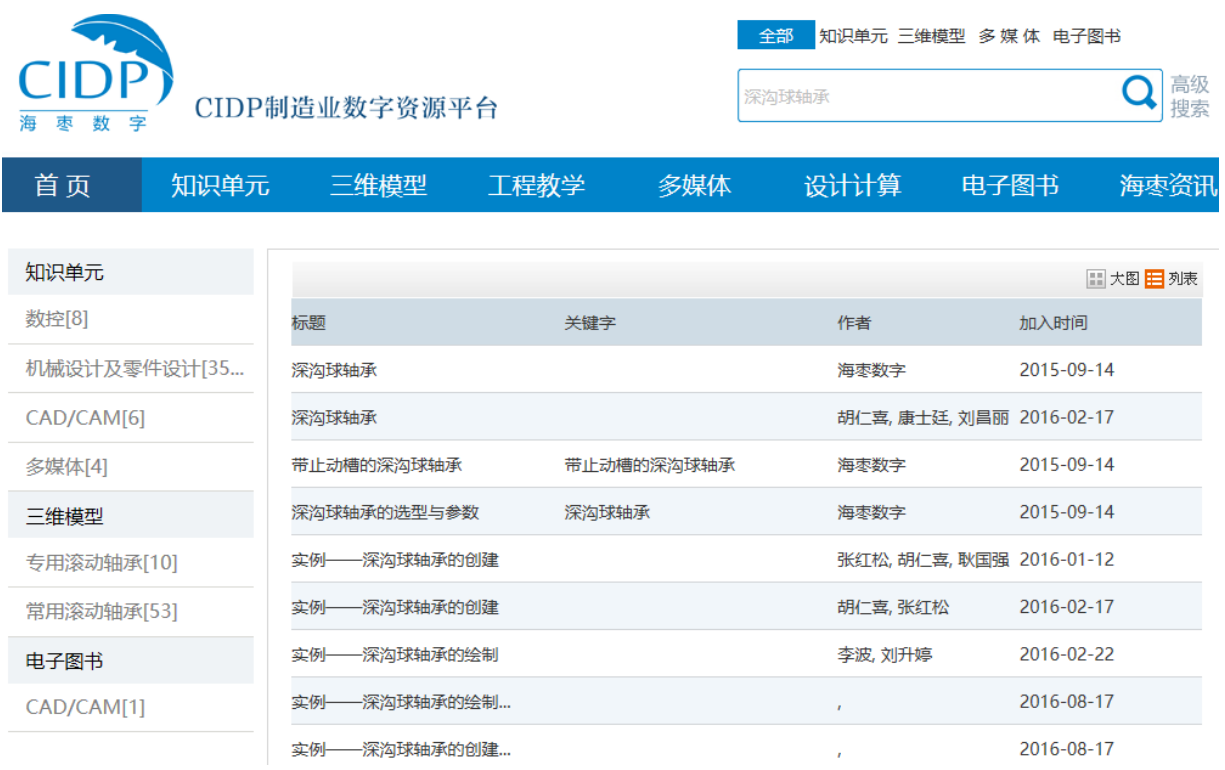

图 44 未选择资源类型进行"深沟球轴承"搜索的结果

点击搜索框左边的"高级搜索"按钮可以进入高级搜索功能页面,如图 45 所示。

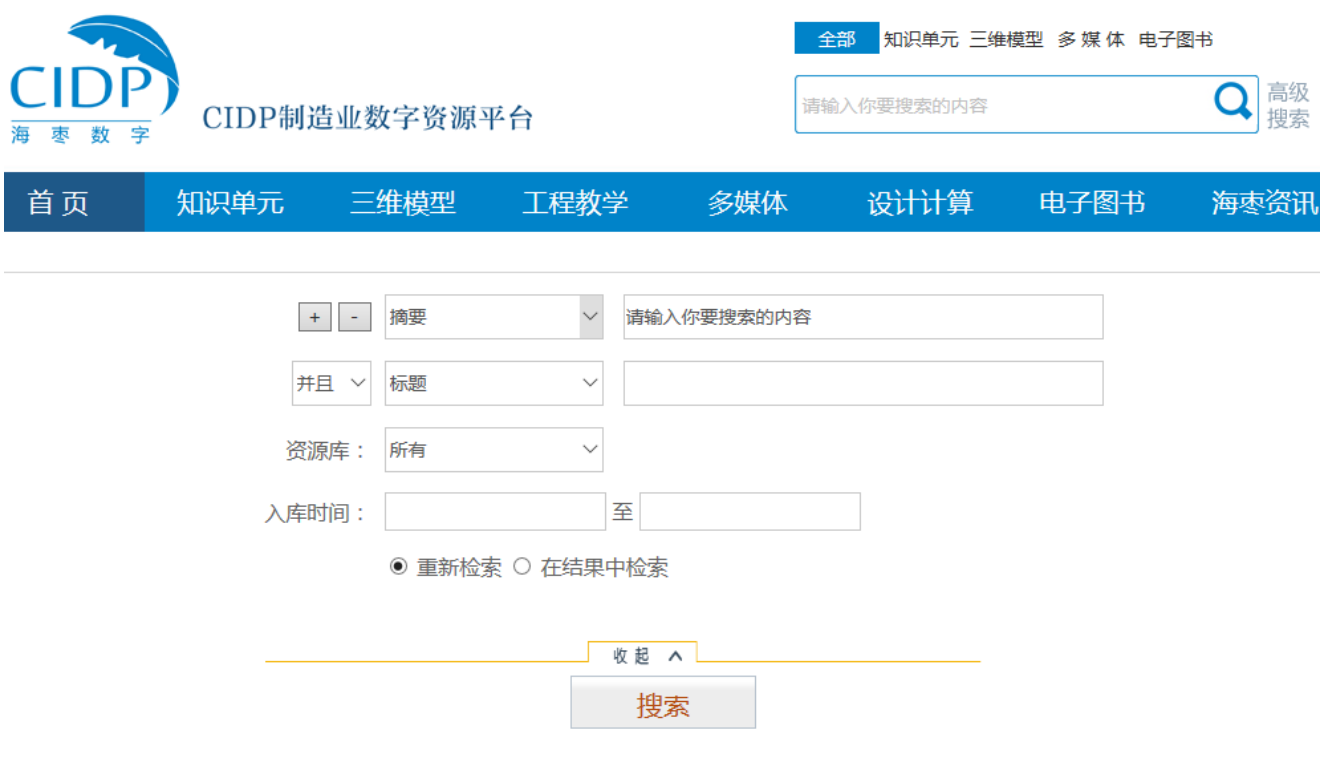

图 45 高级检索功能页面

在高级搜索功能下,"检索条件"下拉列表框中提供标题、摘要、关键词、标准号、ISBN 和作者等限制条件,如图 46 所示。

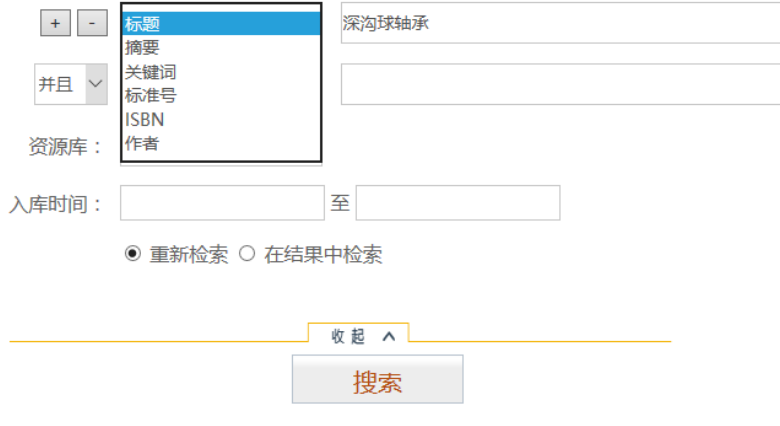

图 46 "搜索条件"下拉列表框

点击"检索条件"下拉列表框前面的 一"加入新的检索条件"按钮,将在下面填充一个新 的搜索条件,在新的检索条件前可选择与上一个检索条件的逻辑关系(并且、或者、不含),如 图 47 所示。在"检索条件"下拉列表框下面是"资源库类型"下拉列表框,在该下拉列表框中 可以选择知识单元(目前在 CIDP 制造业数字资源平台中的工程教学和多媒体资源也放在知识单 元库中统一管理,故这里的资源类型没有工程教学和多媒体资源这两类)、三维模型和电子书, 如图 48 所示。当检索结果数量大时还可以在结果中再次检索,最终找到需要的内容。

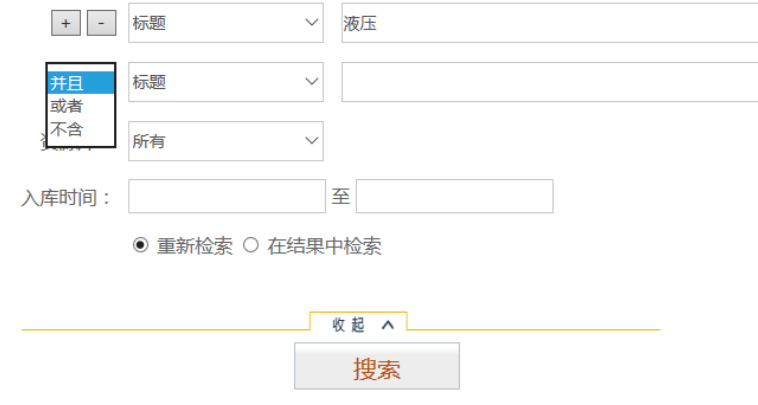

图 47 高级检索功能中关键词的逻辑关系

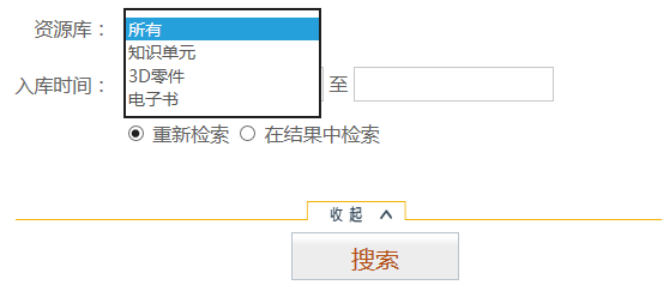

图 48 "资源库型"下拉列表框

下面以搜索一本"关于 CAD 画机械图的电子书"为例,对高级搜索功能加以举例说明。 选择第一检索条件为"标题",输入搜索关键字为"机械制图";设定第二搜索条件为"摘 要",输入搜索关键字为"CAD";选择"资源库"类型为"电子书";然后点击"搜索"按钮, 得到的高级检索结果如图 49 所示。可以看到相比简单搜索,高级搜索如果条件设定合理检索结 果非常精准。

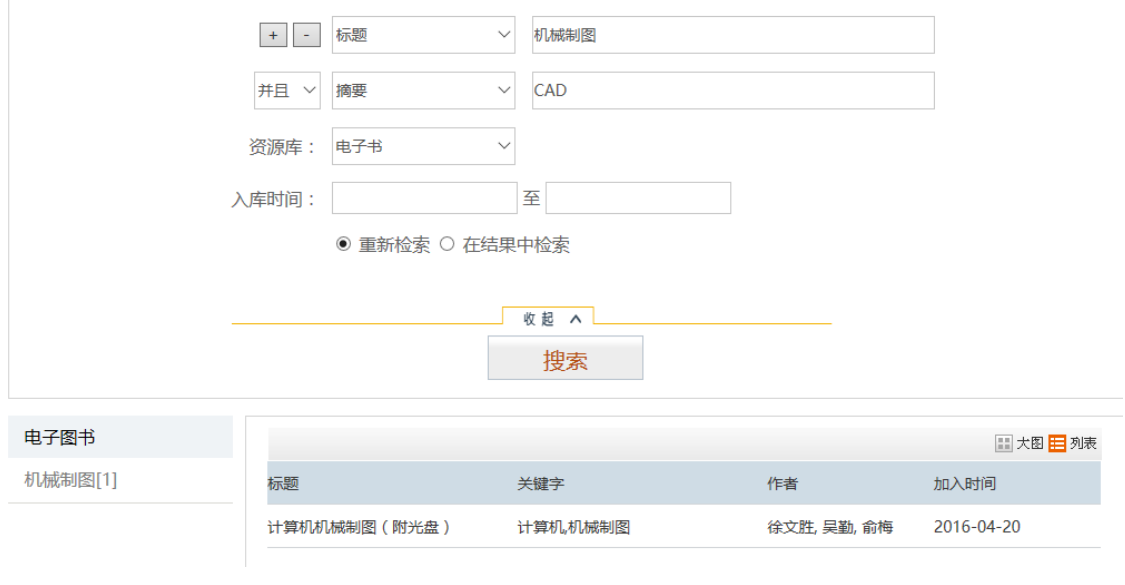

图 49 高级搜索结果